# <span id="page-0-0"></span>**Dell™ PowerVault™ 122T LTO-2 Autoloader User's Guide**

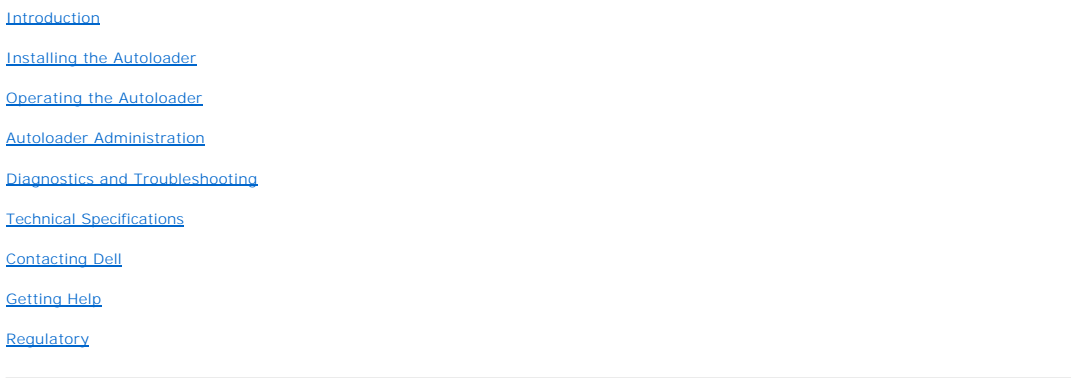

# **Notes, Notices, and Cautions**

Throughout this guide, blocks of text may be accompanied by an icon and printed in bold type or in italic type. These blocks are notes, notices, and cautions,<br>and they are used as follows:

**NOTE:** A NOTE indicates important information that helps you make better use of your system. Ø

 $\bullet$ **NOTICE:** A NOTICE indicates either potential damage to hardware or loss of data and tells you how to avoid the problem.

 $\sqrt{1}$ **CAUTION: A CAUTION indicates a potentially hazardous situation which, if not avoided, could result in death or serious bodily injury.**

#### **Information in this document is subject to change without notice. (c)2004 Dell Inc. All rights reserved.**

Reproduction in any manner whatsoever without the written permission of Dell Inc. is strictly forbidden.

Trademarks used in this text: *Dell*, the DELL logo, PowerVault, Dimension, Inspiron, OptiPlex, Latitude, Dell Precision, PowerApp, PowerEdge, PowerConnect, Axim,<br>and DellNet are trademarks of Dell Inc.; Microsoft, Windows

Other trademarks and trade names may be used in this document to refer to either the entities claiming the marks and names or their products. Dell Inc.<br>disclaims any proprietary interest in trademarks and trade names other

*Initial Release: Feb 2004*

# <span id="page-1-0"></span>**Autoloader Administration: Dell™ PowerVault™ 122T LTO-2 Autoloader User's Guide**

- [Configuring the Autoloader](#page-1-1)
- [Updating Firmware](#page-2-0)
- **O** [Running the Autoloader System Test](#page-3-0)
- **[Retrieving Information About the Autoloader](#page-3-1)**

# <span id="page-1-1"></span>**Configuring the Autoloader**

The **Configuration** menu options enable you to perform the following tasks:

- l Resetting the autoloader
- l Setting SCSI IDs
- l Autoloader Operating Modes
- l Updating firmware

To access the **Configuration** menu from the Home screen or main menu, press **+** or **-** until Configuration appears on the top line of the LCD screen. Press **Enter**, and then press **+** or **-** to access the available options. Press **Enter** to execute the displayed menu option.

#### **Resetting the Autoloader**

This option resets the autoloader robotics and the tape drive within the autoloader, forces a new cartridge inventory, and clears any current error condition.

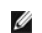

**NOTE:** This option is primarily used if the autoloader is in an error state.

To access this option, follow these steps:

- 1. From the Home screen or main menu, press **+** or **-** until Configuration appears on the top line of the LCD screen, then press **Enter**.
- 2. Press **+** or **-** until Reset appears on the LCD screen.
- 3. Press **Enter** to reset the autoloader.
- 4. After initialization, the autoloader returns to normal operation and displays the Home screen.

#### **Changing the SCSI ID**

This option changes the SCSI ID of the autoloader and/or tape drive. The autoloader occupies two SCSI IDs (target addresses), one is for the tape drive, the other is for the autoloader robotics.

The default SCSI IDs are (5) for the autoloader, and (6) for the tape drive. You should only need to change the SCSI IDs if there is another device on the SCSI bus using the same SCSI ID.

To access this option, follow these steps:

- 1. From the Home screen or main menu, press **+** or **-** until Configuration appears on the top line of the LCD screen, and then press **Enter**.
- 2. Press **+** or **-** until Change SCSI ID appears on the LCD screen, and then press **Enter**.
- 3. Press **+** or **-** until the desired device is displayed, either Loader or Drive.
- 4. Press **Enter**. The LCD will then display either Change Loader ID or Change Drive ID depending on which device was selected. The second line will display New SCSI ID: xx where xx is the current SCSI ID for that device.
- 5. Press **+** or **-** until the desired SCSI ID is displayed.
- 6. Press **Enter**. The LCD screen displays Please Cycle Power. If you need to change the SCSI ID for the other device, go back to step 4 above.
- 7. Once both SCSI IDs are set correctly and the Please Cycle Power message is displayed, turn off the autoloader. After a few seconds, turn it back on again.

The selected SCSI ID is now in effect.

Ø **NOTE:** If you changed either SCSI ID, you may also need to reboot the host server and reconfigure your backup software before you can<br>use the autoloader. Consult your hardware and software manuals for more information.

#### **Autoloader Operating Modes**

#### **Overview**

The operating mode is set based on whether you have automation software controlling cartridges in the autoloader or if you are manually loading and<br>unloading cartridges using the autoloader Operator's Panel commands. The a to Random Mode.

#### **Random Mode**

This is the normal mode of operation when a backup software application is being used. In Random Mode, the autoloader will not automatically load tapes into<br>the drive; it instead waits for commands from the software. To us

#### **Sequential Mode**

Sequential Mode is useful when an adequate software application is not available. In Sequential Mode, the autoloader will automatically unload and load<br>tapes from the drive. The operator determines the first tape to load b

#### **Circular Mode On/Off**

This option turns Circular Mode on or off, and is only used when in Sequential Mode. When Circular Mode is on, after the autoloader has cycled through all available cartridges, it then reloads the original first cartridge in the sequence. If Circular Mode is turned off and the last cartridge has been unloaded, the<br>autoloader stops loading cartridges until you manually load a

O

**NOTICE:** Use caution when choosing Circular Mode as it makes it possible to overwrite data on previously written cartridges.

To access this option, follow these steps:

- 1. From the Home screen or main menu, press **+** or **-** until Configuration appears on the top line of the LCD screen, and then press **Enter**.
- 2. Press **+** or **-** until Circular Mode appears on the LCD screen. The second line on the LCD screen indicates the current status, either On or Off.
- 3. Press **Enter**. The LCD screen indicates whether you are about to turn Circular Mode on or off.
- 4. Press **Enter** to accept the change to Circular Mode or press **Cancel** to exit and not save the changes.

#### **Autoload Mode On/Off**

This option turns Autoload Mode on or off, and is only used when in Sequential Mode. When Autoload Mode is on, the autoloader automatically loads the<br>cartridge from the lowest-numbered full slot into the tape drive when po

To access this option, follow these steps:

- 1. From the Home screen or main menu, press **+** or **-** until Configuration appears on the top line of the LCD screen, and then press **Enter**.
- 2. Press **+** or **-** until Autoload Mode appears on the LCD screen. The second line on the LCD screen indicates the current status, either On or Off.
- 3. Press **Enter**. The LCD screen indicates whether you are about to turn Autoload Mode on or off.
- 4. Press **Enter** to accept the change to Autoload Mode or press **Cancel** to exit and not save the changes.

### <span id="page-2-0"></span>**Updating Firmware**

**NOTICE:** Regardless of the firmware update technique, do not power cycle or reset the autoloader during the upgrade process. Doing so could cause the autoloader to become inoperable.

#### **Using a Firmware Upgrade Tape**

This option performs a firmware code update on the tape drive using a firmware upgrade cartridge. Note that this technique upgrades the tape drive only, and<br>cannot be used to upgrade the autoloader robotics. To update the

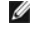

٥

**NOTE:** This code update operation assumes that the upgrade tape is imported as part of this procedure. Do not import the firmware update cartridge before starting this procedure.

To use this option, follow these steps:

- 1. From the Home screen or main menu, press **+** or **-** until Configuration appears on the top line of the LCD screen, and then press **Enter**.
- 2. Press **+** or **-** until Code Update appears on the LCD screen, and then press **Enter**.

<span id="page-3-3"></span>If the carousel is full, the LCD screen displays No slot free for transfer. Press **Cancel** repeatedly until the main menu or Home screen is displayed. Export a cartridge to make room for the firmware update cartridge (see ["Exporting Cartridges](file:///C:/data/Stor-sys/122t/en/122t_lto2/ug/operate.htm#exporting_cartridges)"). Return to step 1 to update the firmware.

If the carousel is not full, the autoloader will select the first available slot and prompt you to insert the code update cartridge.

3. Insert the code update cartridge into the media door.

**NOTE:** If the cartridge is not a valid code update cartridge, the cartridge will be exported and the LCD will display Bad upgrade tape.

During the firmware update, which can take several minutes, the LCD screen displays CODE UPDATE IN PROGRESS. When firmware update is complete, the autoloader resets, then unloads and exports the code update cartridge.

- 4. Remove the code update cartridge and press **Enter** when the LCD screen prompts you to do so.
- 5. If you exported a data cartridge to make room for the code update cartridge, be sure to import the cartridge to its original slot (see "Importing Cartridges").

Ø **NOTE:** After a firmware update, the firmware revision displayed on the LCD may not be updated until the autoloader is power cycled.

#### <span id="page-3-2"></span>**Using SCSI**

Ø

To obtain the files and instructions necessary to update both drive and autoloader firmware via SCSI, go to **[support.dell.com](http://support.dell.com/)** for details.

# <span id="page-3-0"></span>**Running the Autoloader System Test**

The System Test option cycles the autoloader through the process of loading and unloading all cartridges in the carousel. Running a System Test verifies the<br>operational soundness of both the autoloader and tape drive. The

To run a System Test:

- 1. From the Home screen or main menu, press **+** or **-** until Diagnostics appears on the top line of the LCD screen, then press **Enter**.
- 2. When System Test is displayed, press **Enter** to begin the test.

The Test Count displays the number of load-unload cycles that have been completed during the test.

3. Press **Cancel** to end the test.

### <span id="page-3-1"></span>**Retrieving Information About the Autoloader**

The **Information** menu provides access to information about the autoloader, including the cycle count, event log, and firmware revision.

#### **Cycle Count**

This option displays the total system cycle count, incrementing each time a tape is loaded into the drive or exported from the autoloader.

To use this option, follow these steps:

- 1. From the Home screen or main menu, press **+** or **-** until Information appears on the top line of the LCD screen, and then press **Enter** to access the available options.
- 2. Press **+** or **-** until Cycle Count appears on the LCD screen.

The LCD screen displays the total cycle count.

3. Press **Cancel** when finished.

#### **View Event Log**

This option provides access to the most recent autoloader errors and events (see "[Autoloader Error Codes"](file:///C:/data/Stor-sys/122t/en/122t_lto2/ug/diag.htm#autoloader_error_codes)).

- 1. From the Home screen or main menu, press **+** or **-** until Information appears on the top line of the LCD screen, and then press **Enter** to access the available options.
- 2. Press **+** or **-** until View Event Log appears on the LCD screen.
- The LCD screen also displays the quantity of errors and events currently stored in the event log.
- 3. Press **Enter** to access the most recently logged event.
- 4. Press **+** or **-** to display each event in the log.

5. Press **Cancel** when finished.

### **Product Revision**

This option displays the revision of the hardware that makes up the autoloader.

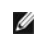

<code>NOTE:</code> The tape drive and autoloader firmware are a single image, but the image may display as three firmware numbers on the front<br>panel, Drive SCSI Controller, Robotics Controller Firmware, and Robotics SCSI Controller F

To use this option, follow these steps:

- 1. From the Home screen or main menu, press **+** or **-** until Information appears on the top line of the LCD screen.
- 2. Press **Enter** to access the available options.
- 3. Press **+** or **-** until Product Rev appears on the LCD screen.

The LCD screen displays the revision of the current autoloader hardware.

Ø **NOTE:** After a firmware update, the firmware revision displayed on the LCD may not be updated until the Autoloader is power cycled.

4. Press **Cancel** when finished.

#### **Firmware Revision**

Ø

This option displays the revision of the firmware currently installed in the autoloader.

<code>NOTE</code>: The tape drive and autoloader firmware are a single image, but the image may display as three firmware numbers on the front<br>panel, Drive SCSI Controller, Robotics Controller Firmware, and Robotics SCSI Controller F

To use this option, follow these steps:

- 1. From the Home screen or main menu, press **+** or **-** until Information appears on the top line of the LCD screen, and then press **Enter** to access the available options.
- 2. Press **+** or **-** until Firmware Rev appears on the LCD screen.

The LCD screen displays the revision of the firmware currently installed in the autoloader.

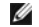

**NOTE:** After a firmware update, the firmware revision displayed on the LCD may not be updated until the Autoloader is power cycled.

3. Press **Cancel** when finished.

<span id="page-5-0"></span>● [Contacting Dell](#page-5-1)

# <span id="page-5-1"></span>**Contacting Dell**

To contact Dell electronically, you can access the following websites:

- <sup>l</sup> **www.dell.com**
- <sup>l</sup> **support.dell.com** (technical support)
- <sup>l</sup> **premiersupport.dell.com** (technical support for educational, government, healthcare, and medium/large business customers, including Premier, Platinum, and Gold customers)

For specific web addresses for your country, find the appropriate country section in the table below.

NOTE: Toll-free numbers are for use within the country for which they are listed.

When you need to contact Dell, use the electronic addresses, telephone numbers, and codes provided in the following table. If you need assistance in determining which codes to use, contact a local or an international operator.

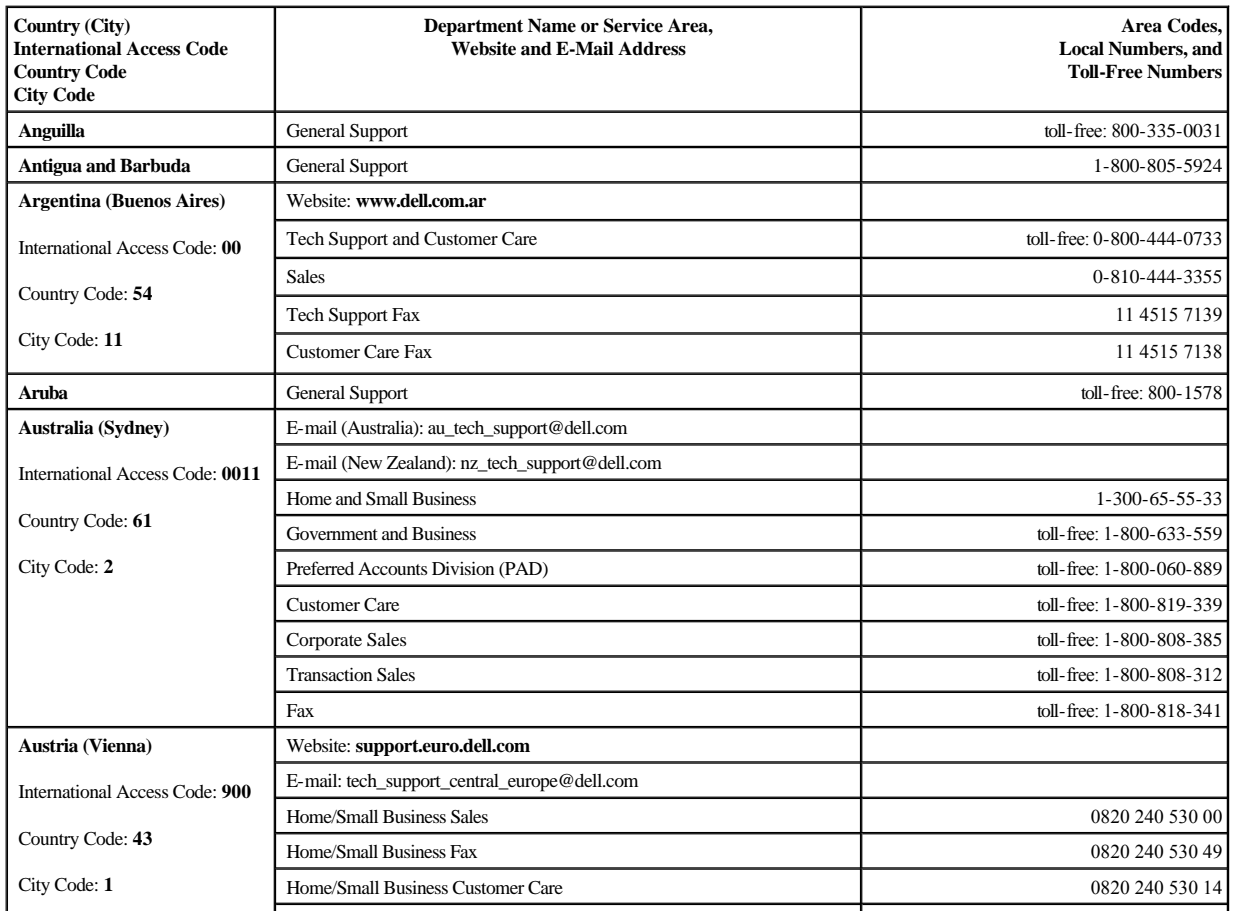

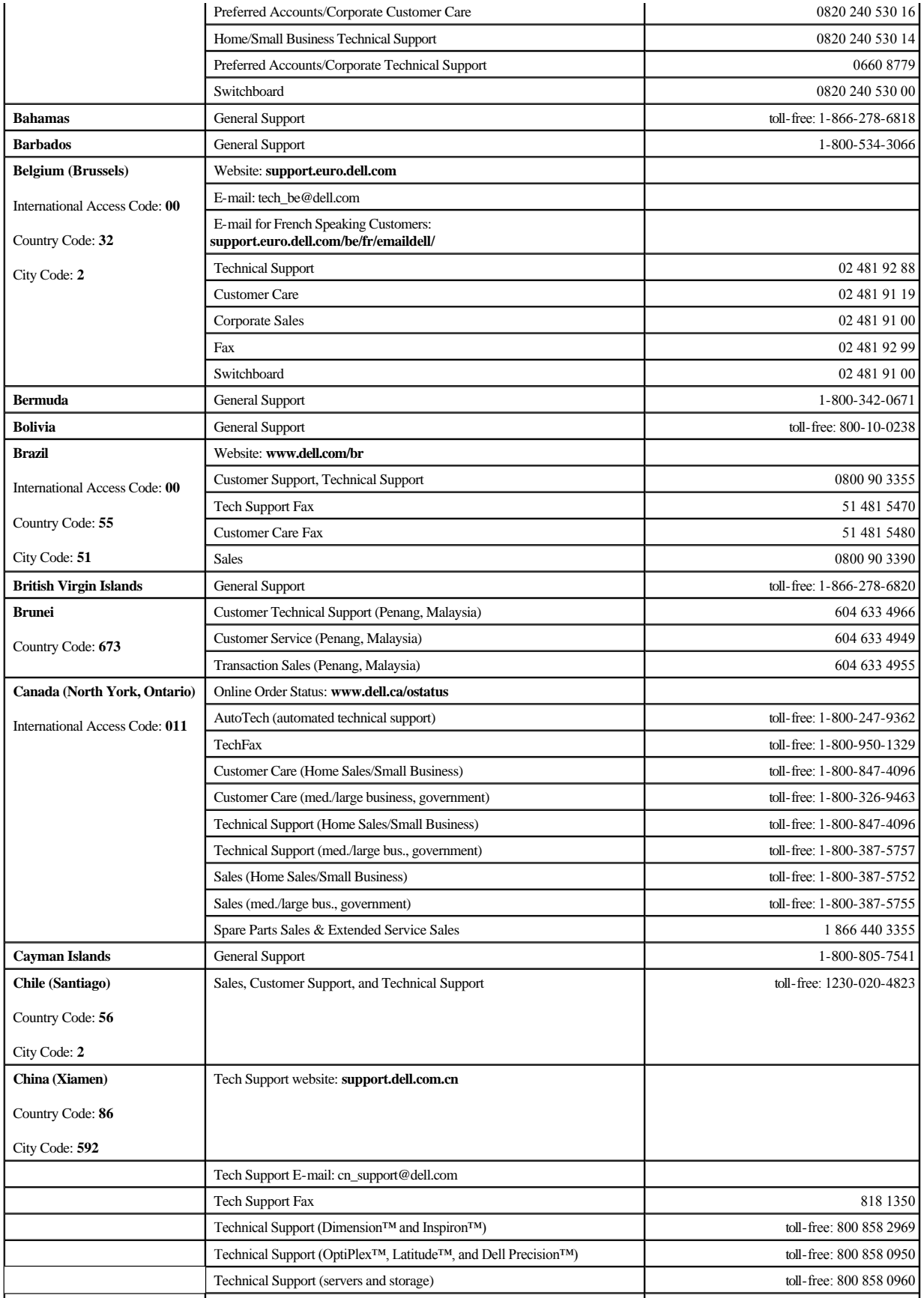

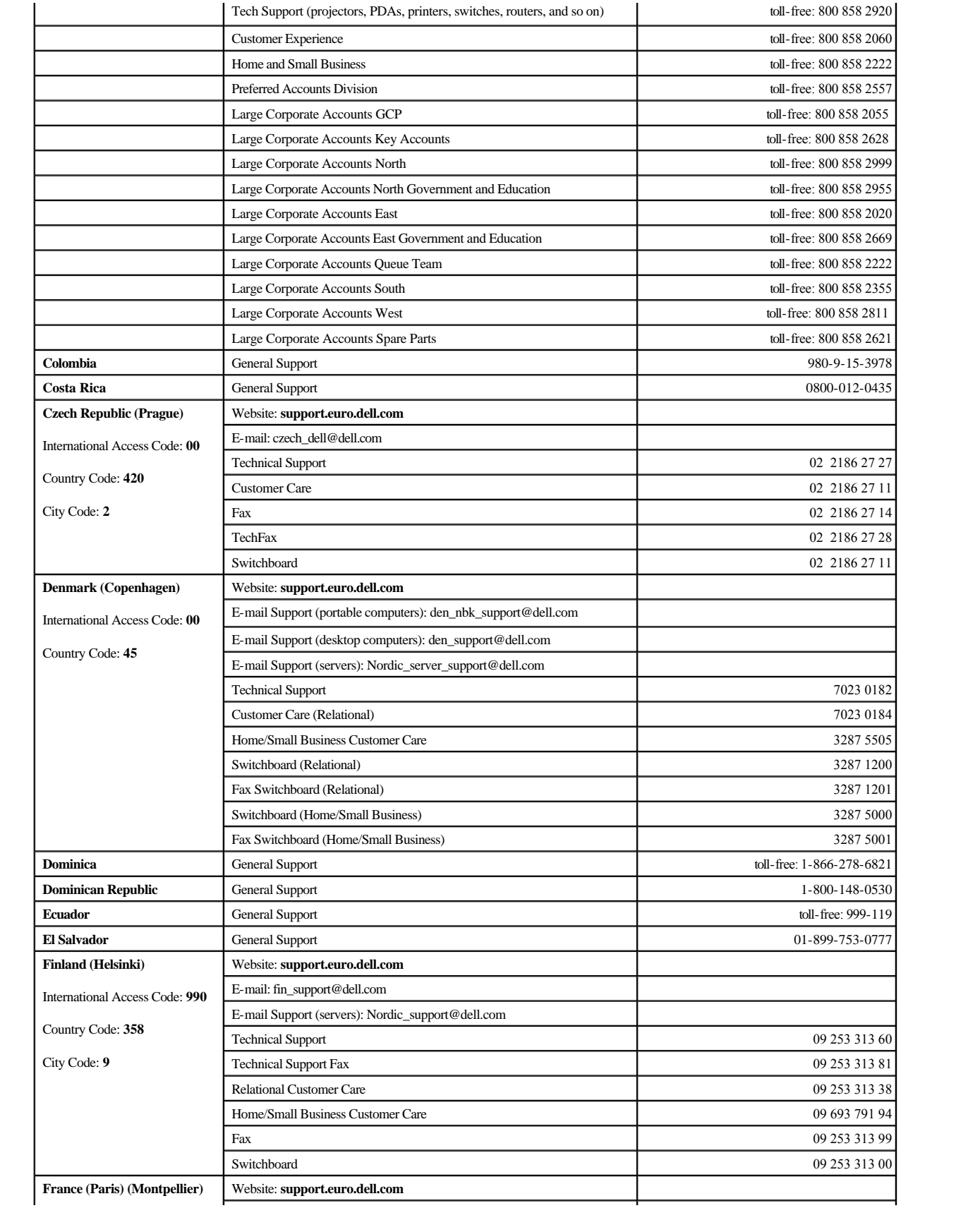

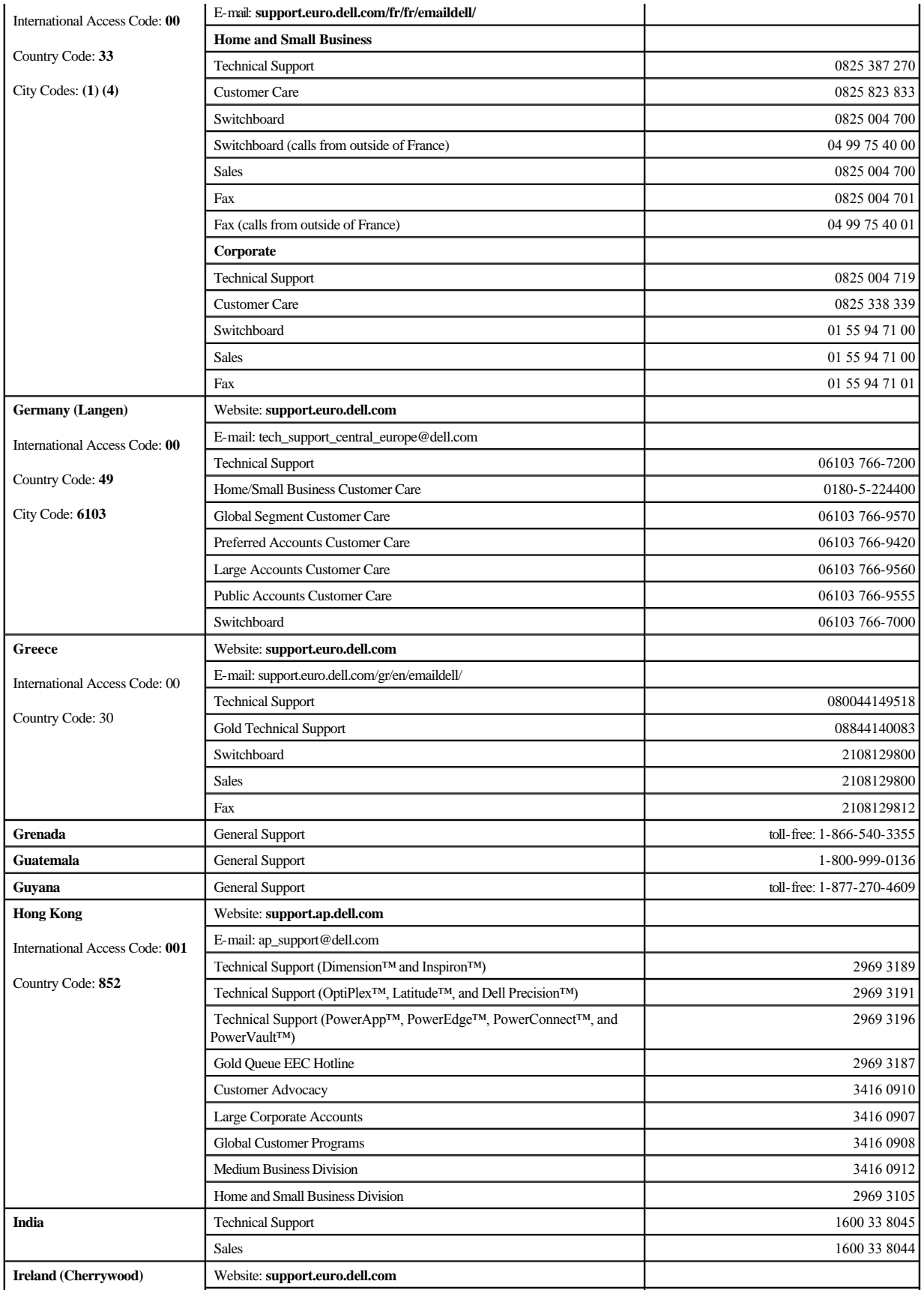

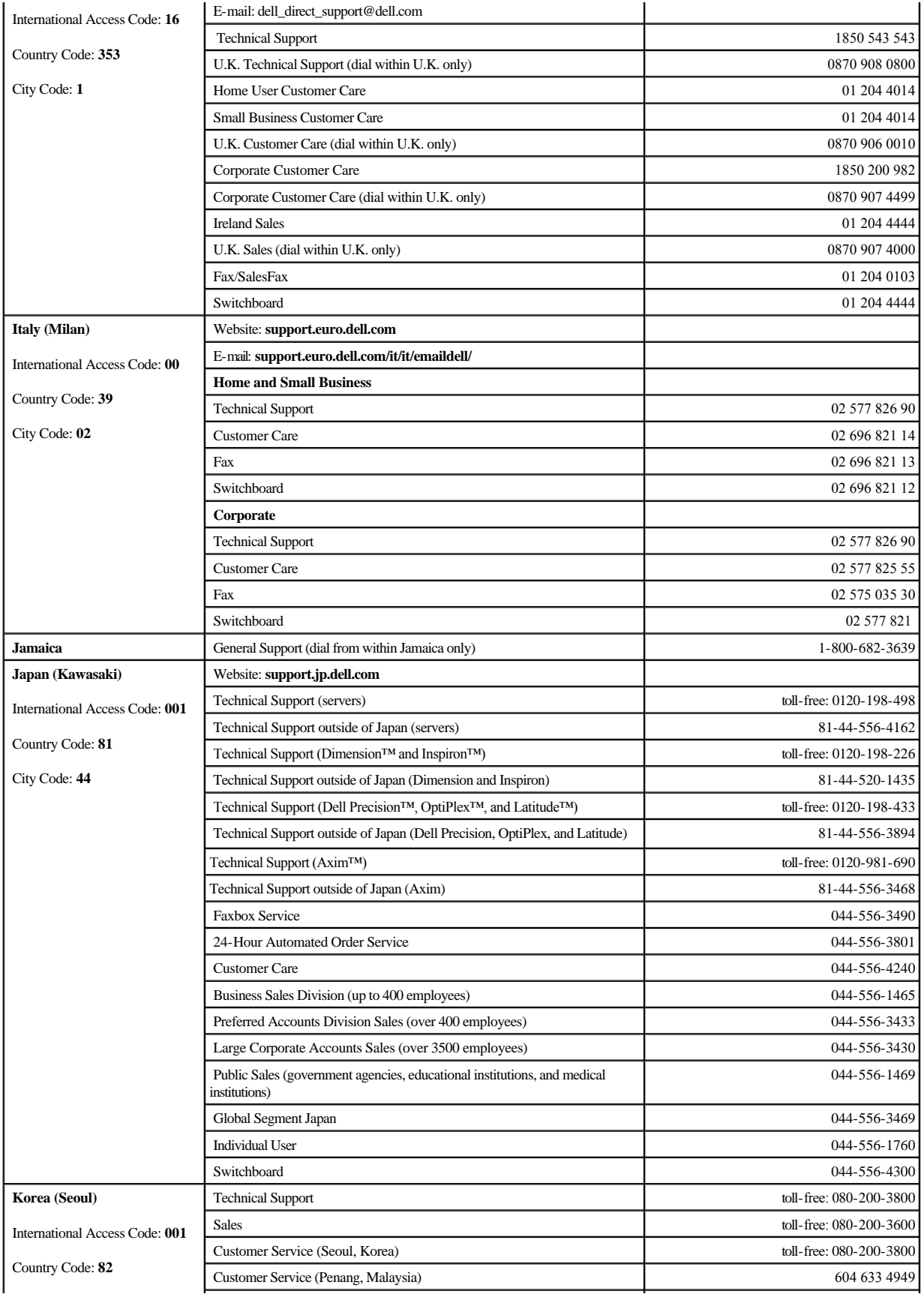

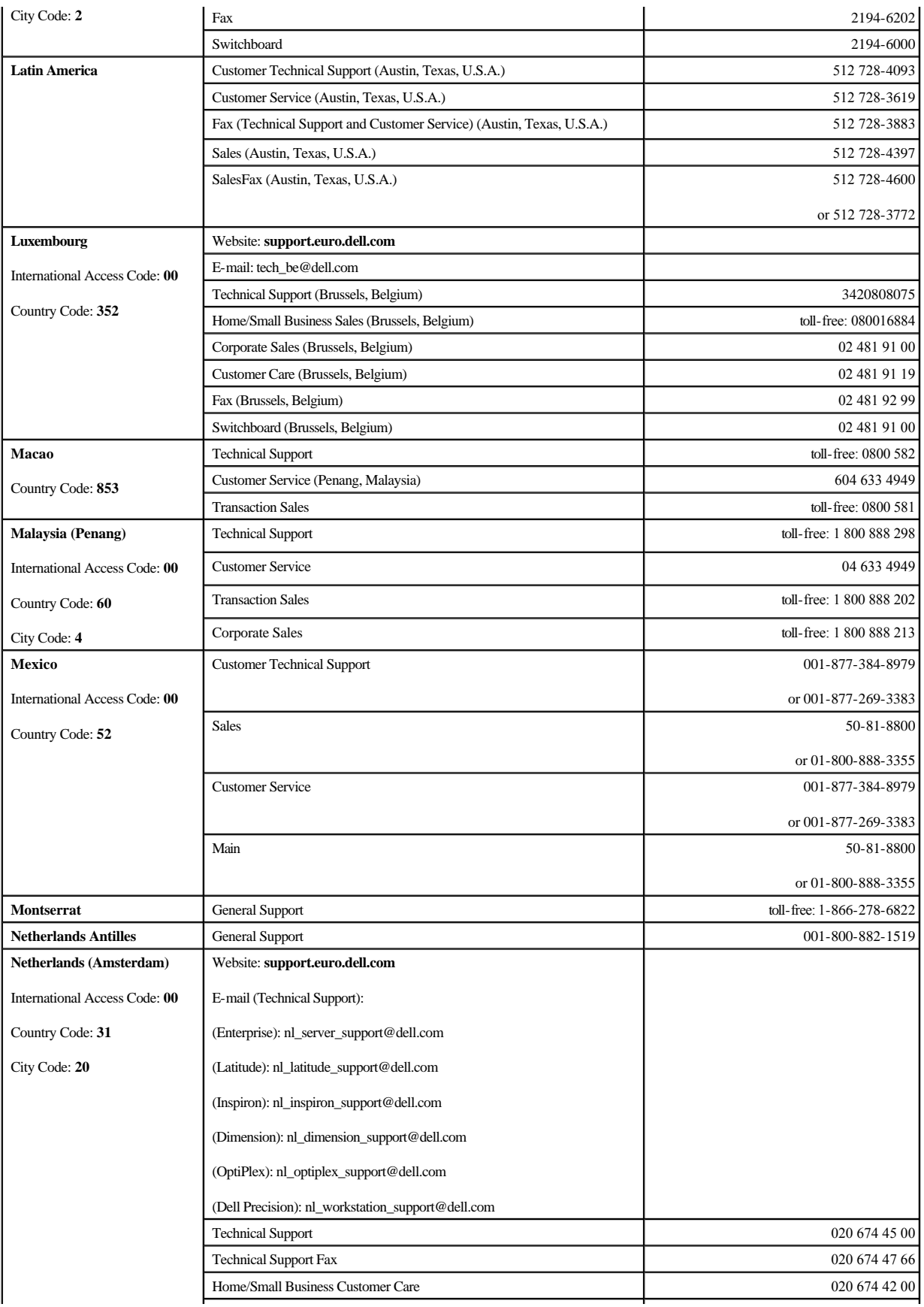

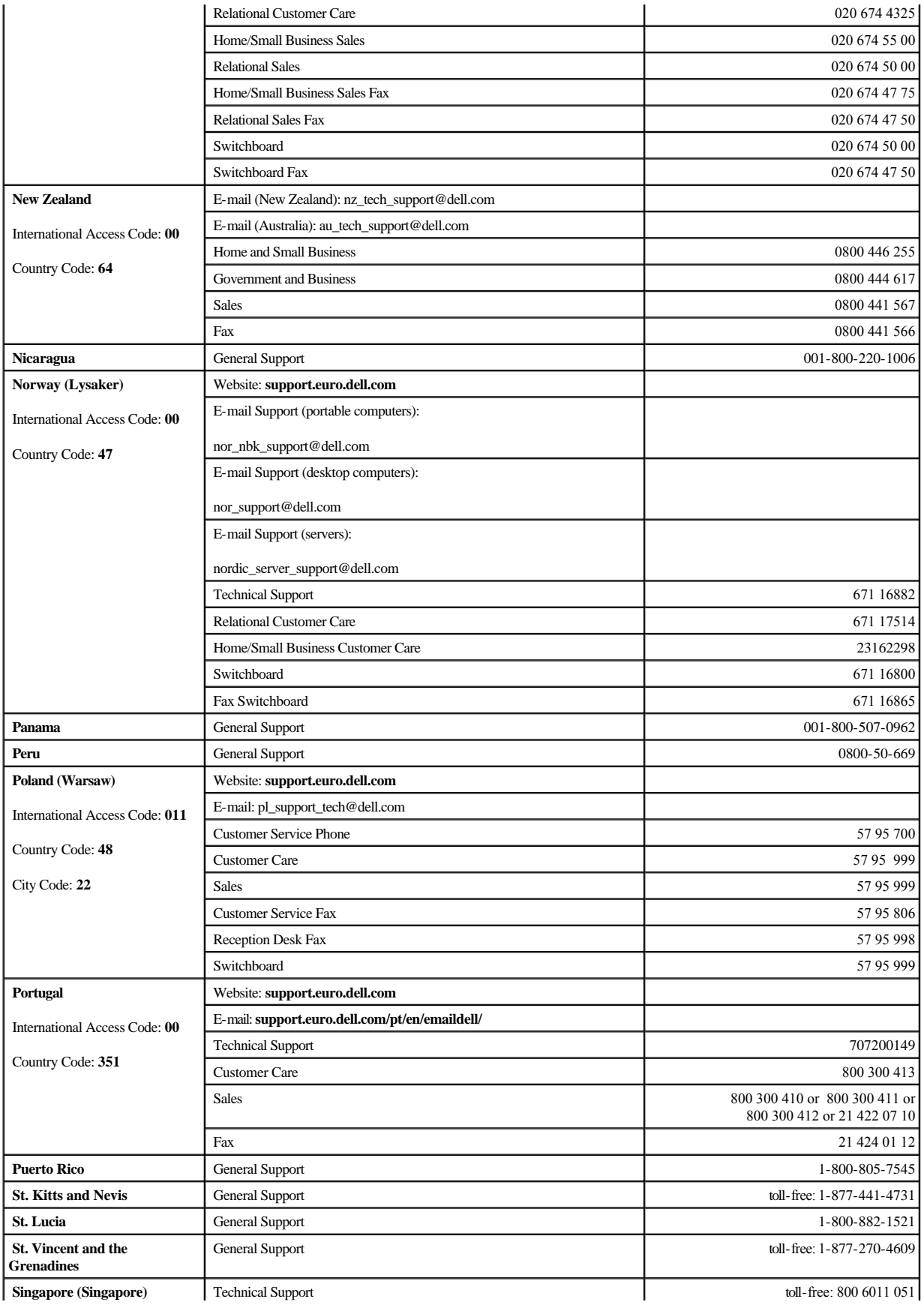

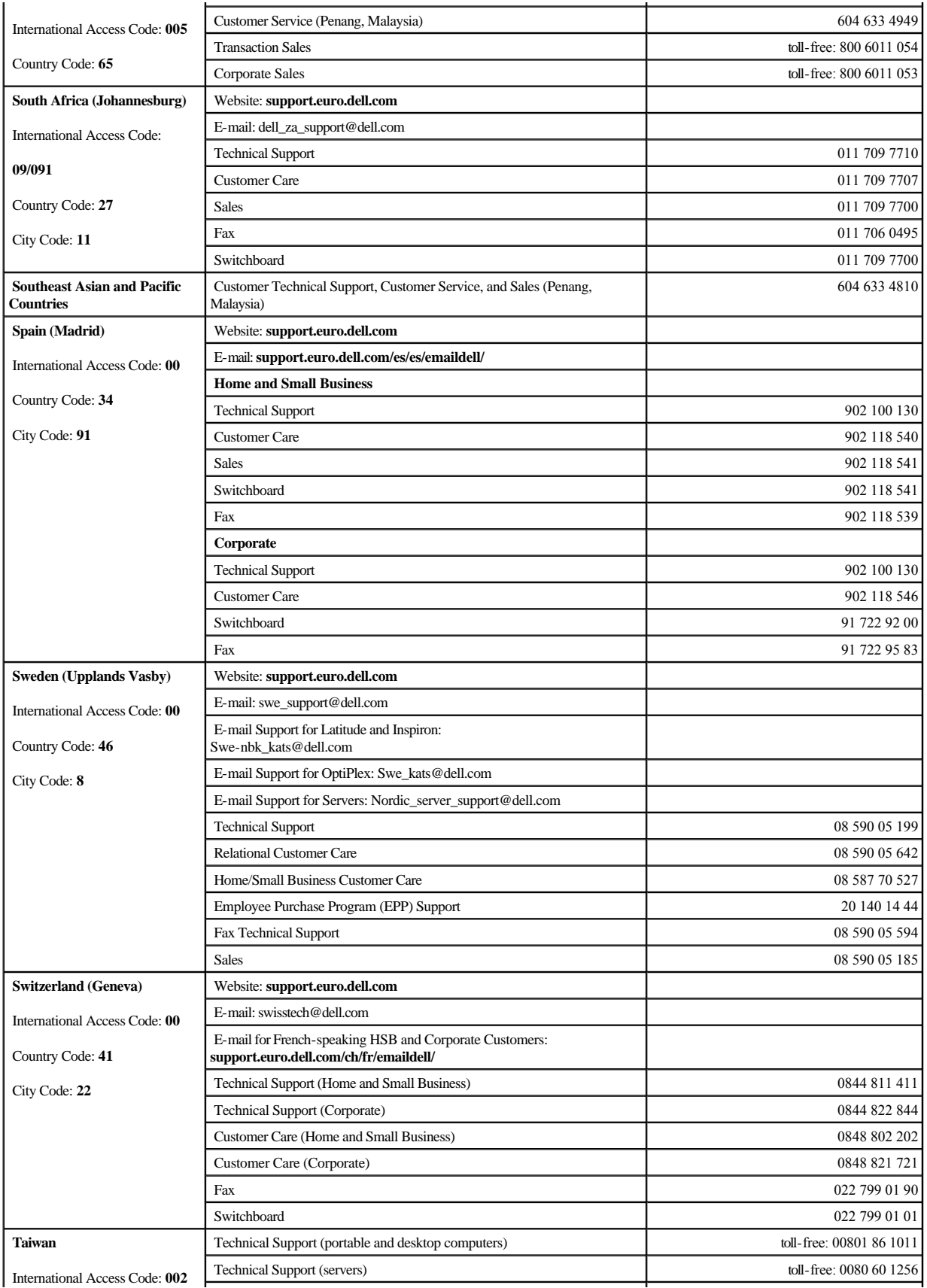

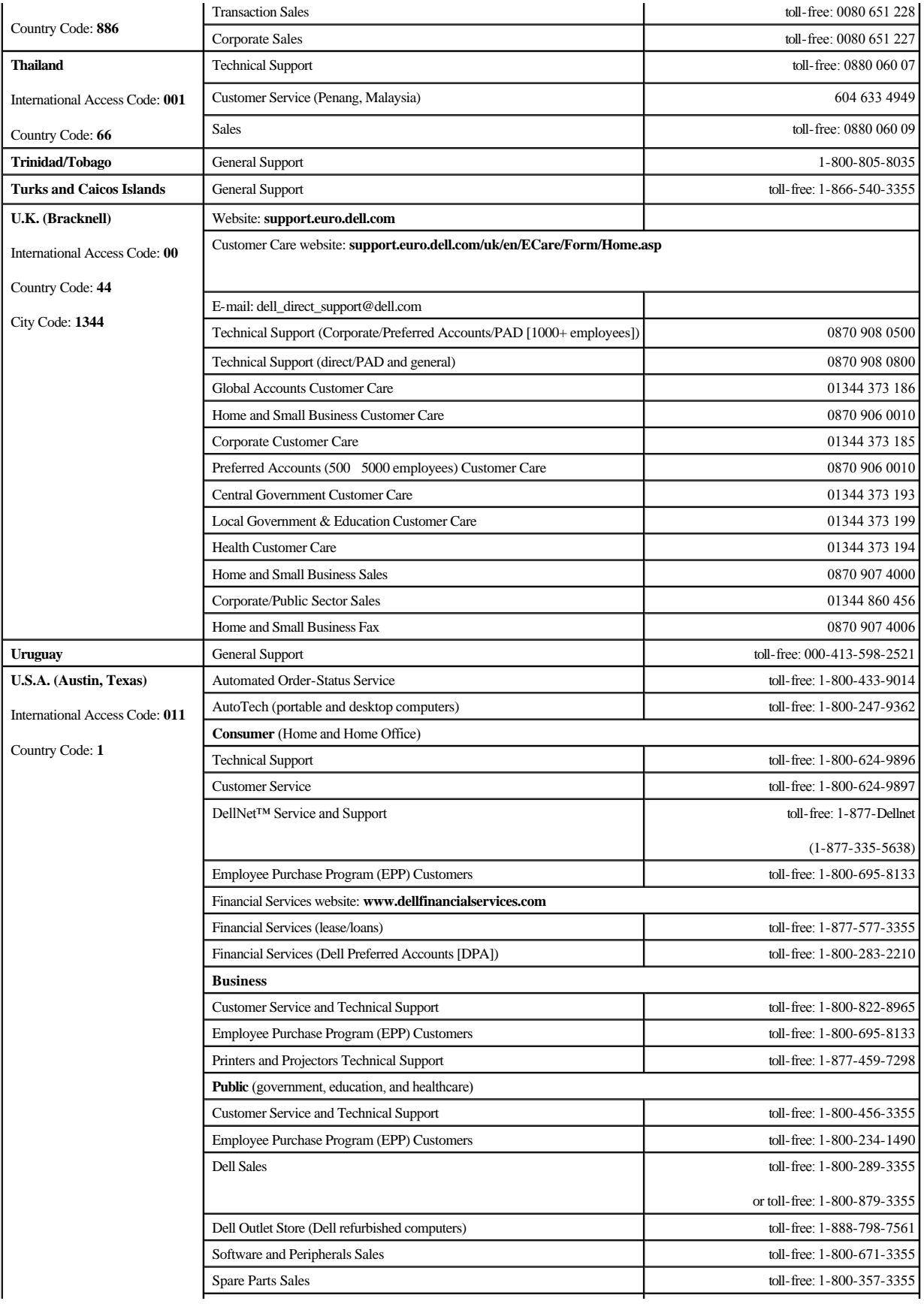

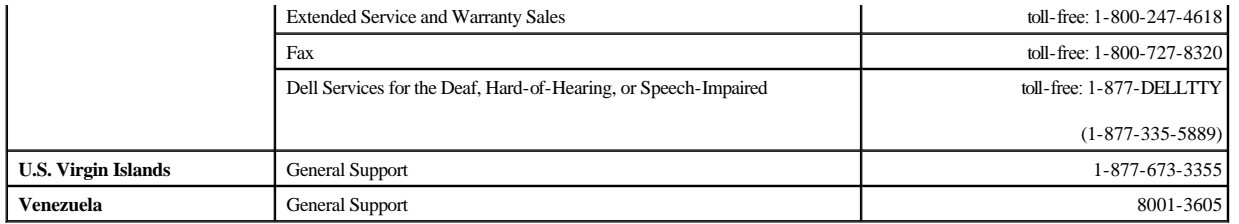

# <span id="page-15-0"></span>**Diagnostics and Troubleshooting: Dell™ PowerVault™ 122T LTO-2 Autoloader User's Guide**

- **O** [Troubleshooting](#page-15-1)
- **Removing Lodged Cartridge**
- [Autoloader Error Codes](#page-18-1)

# <span id="page-15-1"></span>**Troubleshooting**

#### **Installation Problems**

Problems encountered during the installation of the autoloader are usually caused by improper SCSI bus configuration, application software configuration errors, or by an incorrectly configured operating system. If the application software that you are using is not communicating with the autoloader after installation, check the following:

- **SCSI ID:** The autoloader occupies two SCSI IDs, one for the tape drive, and one for the autoloader robotics. Depending on other devices attached to<br>the same SCSI bus and their SCSI IDs, you may need to change the SCSI ID ID").
- **SCSI Cabling**: Verify that all SCSI cables are securely connected at both ends. Check the length and integrity of your SCSI cabling. The total length of all cables connected of a SCSI cables must not exceed 6 m (19 ft) fo
- l **Termination**: If the autoloader is the only SCSI device—other than the SCSI host adapter—on the selected SCSI bus, it must be terminated. Likewise, if the autoloader is physically the last SCSI device on the SCSI bus, it must be terminated. Only the devices physically at the beginning and end of the<br>SCSI bus should be terminated. Refer to the manuals supplied with other on those devices.

To terminate the autoloader, locate the terminator in the accessories package and press it firmly into either of the two SCSI connectors on the back panel of the autoloader. Secure the terminator by tightening the finger-screws until snug. The supplied terminator is "dual mode" and will work on both<br>LVD and SE (SE-is not recommended) SCSI buses. A green LED on the term connections and confirm that the unit is attached to a valid SCSI bus.

- l **Compatibility**: Ensure that the autoloader and tape drive are compatible with the SCSI host adapter and backup application you plan to use. For a list of compatible SCSI adapters and application software, check with your SCSI host adapter manufacturer, backup application vendor, or the Dell support website at **[support.dell.com](http://support.dell.com/)**.
- **SCSI Host Adapter Installation**: Verify that you have installed your SCSI host adapter correctly. Refer to the manual that came with your SCSI host adapter for installation of any step particular attention to any steps de adapter.
- Backup Application Installation: Refer to the documentation included with your backup application for instructions on how to verify proper installation.<br>Most backup software packages require an additional module to communi
- 1 Device Driver Installation: Make sure that the proper device driver, if applicable, is installed for both the autoloader and tape drive (see "<u>Installing the</u><br>Device Drivers"). Also refer to "<u>[Contacting Dell](file:///C:/data/Stor-sys/122t/en/122t_lto2/ug/contact.htm)</u>" for more

Ø **NOTE:** Many backup applications use their own drivers for the autoloader and drive. Before installing a driver, make sure it will not be in conflict with the software.

#### **Troubleshooting Table**

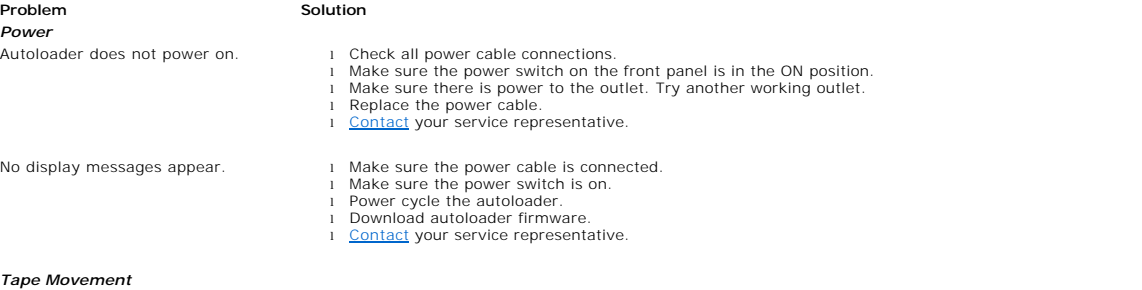

Tape lodged in drive.  $\Box$  Power cycle the autoloader, allow it to complete initialization, and then retry unloading the tape using the

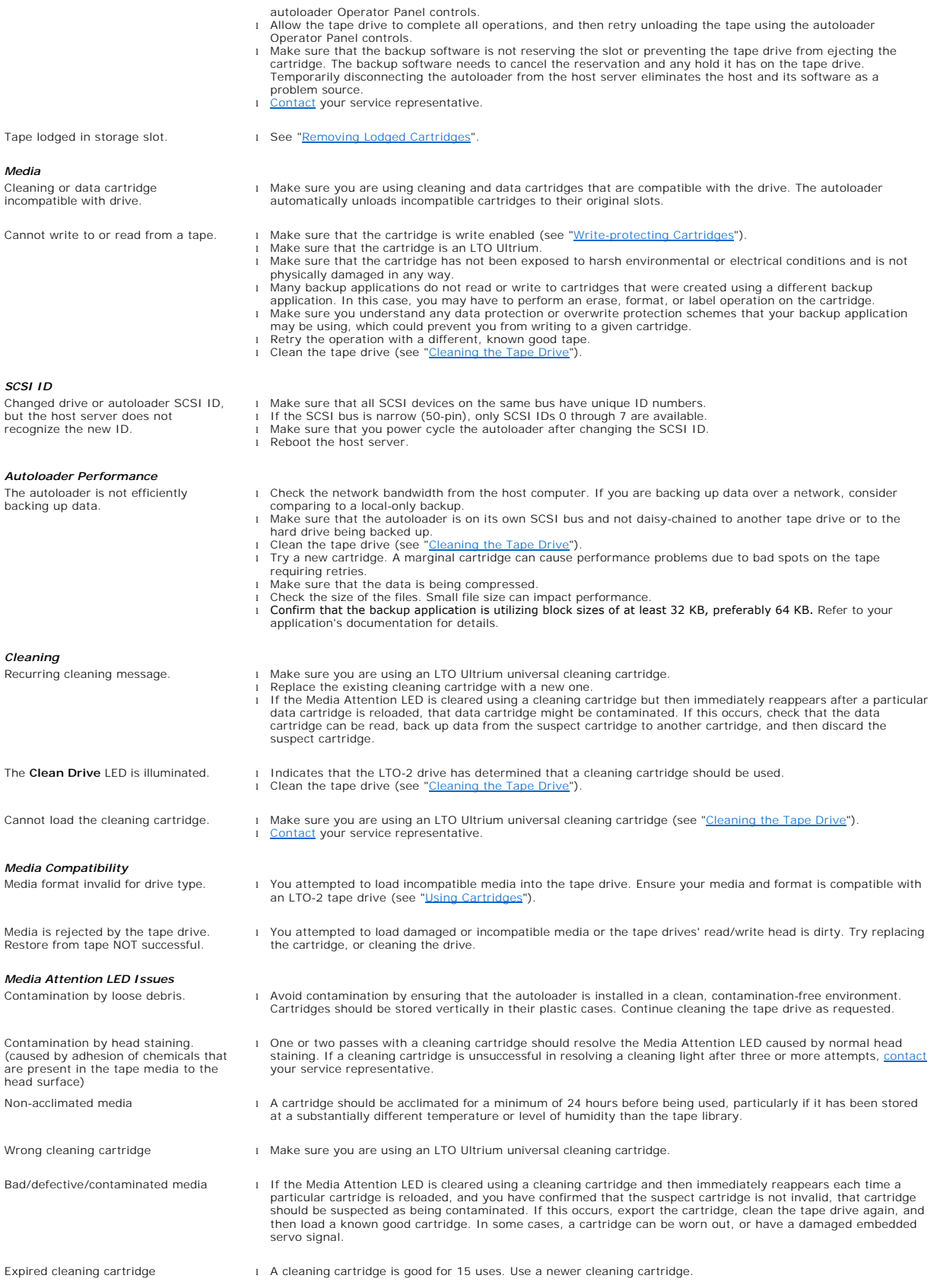

*Errors Displayed on Front Panel*

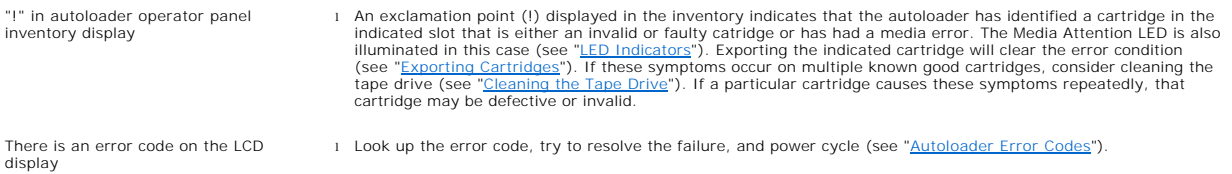

# <span id="page-17-0"></span>**Removing Lodged Cartridges**

If the autoloader experiences a severe mechanical problem or if you need to remove cartridges because of a power failure or other circumstance in which the<br>autoloader is unable to export the cartridges in the carousel, fol

- Ø **NOTE:** [Contact](file:///C:/data/Stor-sys/122t/en/122t_lto2/ug/contact.htm) your Dell support representative if a cartridge is lodged in the drive.
- 1. Move the power switch on the front panel to the OFF position.
- 2. Remove the power cable and SCSI cables from their connectors on the back panel of the autoloader.

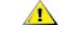

- 3. Remove the autoloader from its rack slot, if applicable, and place it on a table or other clean and level work surface.
- 4. If a rackmounted unit, use a screwdriver to remove the front cover screws that secure the mounting brackets from both sides of the autoloader. In a<br>table top unit, remove the front cover screws—there are no mounting bra

**CAUTION: To prevent injury, disconnect the power and SCSI cables before removing the autoloader cover and keep fingers away from the fan.**

#### **Removing Mounting Brackets (Left Side Shown)**

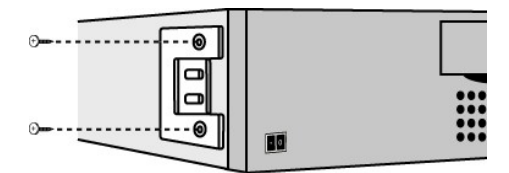

5. If the autoloader has mounting brackets (rackmount unit), remove the five screws on the back of the autoloader, and two additional screws, one on<br>each side of the autoloader, to loosen the autoloader cover. In a table t

#### **Remove Indicated Back Cover Screws Only**

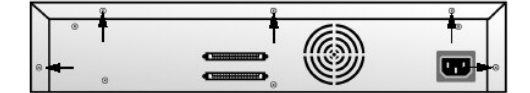

- 6. Slide the top cover towards the back before attempting to lift the cover.
- 7. After the top cover hooks clear the edge of the front panel display cover, remove the top cover by sliding rearward 1/4 inch and then lifting.
- 8. Lift the cartridge carrier, with each cartridge you want to remove, straight up from the autoloader.

**NOTE:** To remove the carrier directly in front of the Import/Export slot, gently rotate the carousel counterclockwise 1/2 inch by moving the belt or carriers until the carrier is no longer in front of the Import/Export slot.

9. On each carrier, carefully pull the cartridge lock lever away from the carrier, allowing the cartridge to slide out of the carrier.

**Pull Cartridge Release Lever**

Ø

<span id="page-18-0"></span>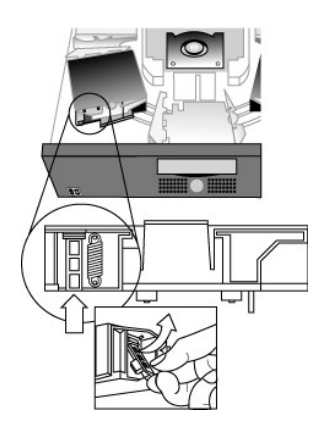

- 10. After removing the cartridges from the desired carriers, reinstall each carrier on the autoloader belt (see "[Installing the Carrier](#page-18-2)").
- 11. Make sure that the rollers on the bottom of the carrier are aligned in the carrier tracks.
- 12. Make sure that the belt post beneath each carrier is inserted into the proper autoloader belt loop.

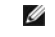

**NOTE:** [There are unused loops on the belt. The proper belt loops have an extra bump on the outside of the loop \(see "Installing the](#page-18-2)  Carrier").

#### <span id="page-18-2"></span>**Installing the Carrier**

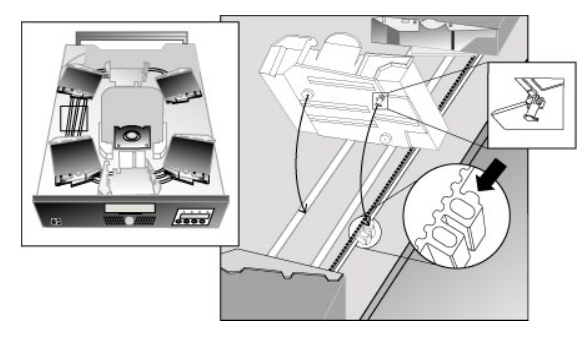

- 13. Insert the peg on the bottom of the cartridge carrier into the slot in the belt, then gently turn the cartridge carrier in place to lock it in the belt.
- 14. Ensure the carrier is properly installed on the belt by gently pressing on the top of the carrier and sliding it back and forth. If it is properly attached to<br>the belt, it should not move. If it does, reinstall the car
- 15. Replace the top cover of the autoloader and reinstall the cover screws and mounting brackets (if rack mounted).

### <span id="page-18-1"></span>**Autoloader Error Codes**

If an error occurs during operation of the autoloader, the autoloader stops the current operation and displays an error code on the top line of the LCD screen.<br>Unless otherwise noted in "<u>[Autoloader Error Codes.](#page-18-1)</u>," attempt If the error persists, [contact](file:///C:/data/Stor-sys/122t/en/122t_lto2/ug/contact.htm) Dell.

To view the error log follow these steps:

- 1. From the Home screen or main menu, press **<+>** or **<->** until Information appears on the top line of the LCD screen.
- 2. Press **<Enter>** to access the available options.
- 3. Press **<+>** or **<->** until View Error Log appears on the LCD screen.

The LCD screen also displays the quantity of errors and events currently stored in the error log.

- 4. Press **<Enter>** to access the most recently logged error message.
- 5. Press **<+>** or **<->** to display each error in the log.
- 6. Press **<Cancel>** when finished.

A description of each of the error codes is provided in the following table:

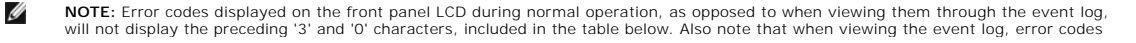

must be preceded by the '3' and '0' characters to be considered valid.

### **Error Codes**

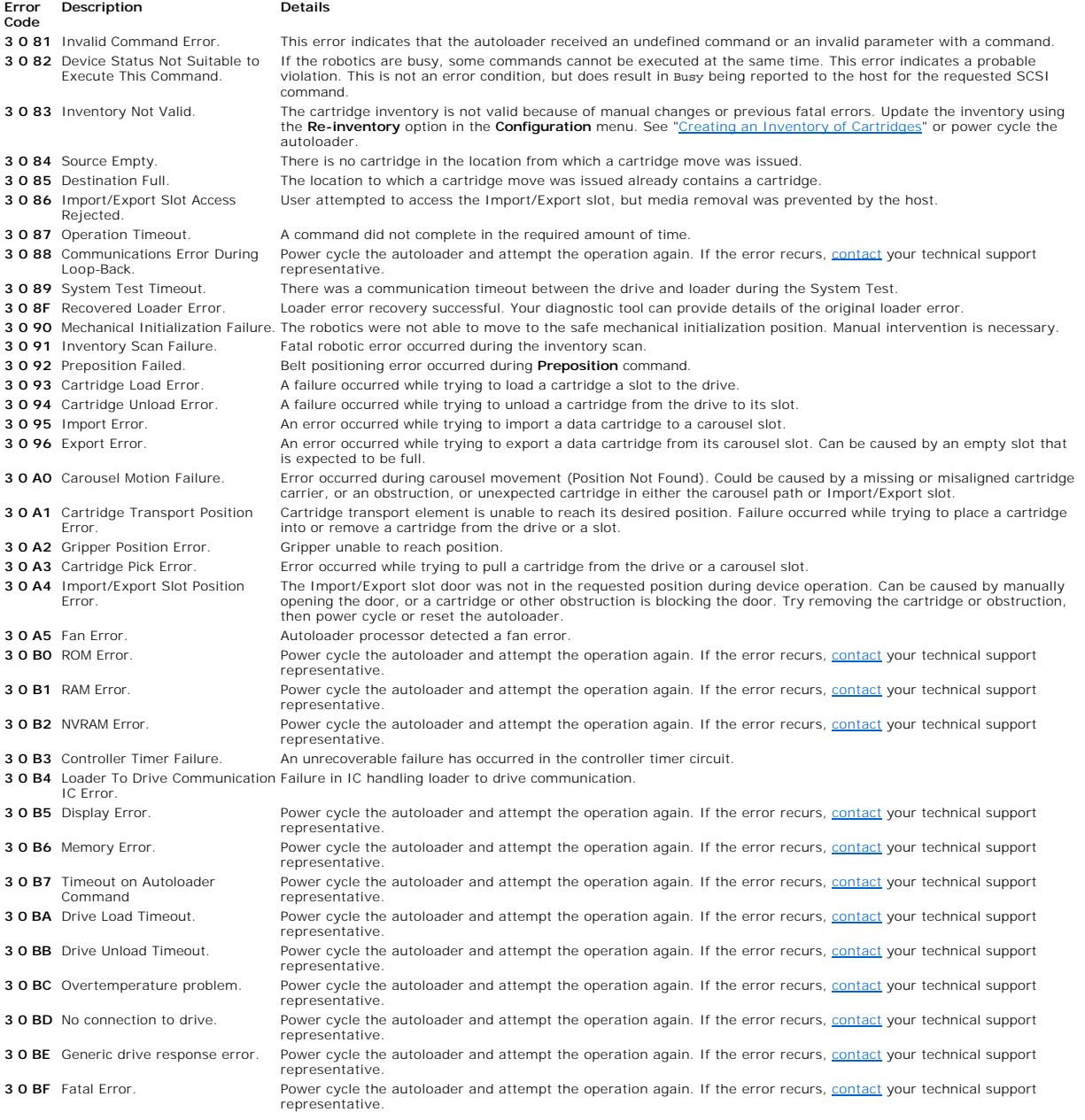

# <span id="page-20-0"></span>**Getting Help**

- **O** [Technical Assistance](#page-20-1)
- **[Dell Enterprise Training and Certification](#page-22-0)**
- **[Problems With Your Order](#page-22-1)**
- **•** [Product Information](#page-22-2)
- [Returning Items for Warranty Repair or Credit](#page-22-3)
- **•** [Before You Call](#page-23-0)

# <span id="page-20-1"></span>**Technical Assistance**

If you need assistance with a technical problem, perform the following steps:

- 1. Complete the procedures in "Troubleshooting Your System."
- 2. Run the system diagnostics and record any information provided.
- 3. Make a copy of the [Diagnostics Checklist,](#page-23-1) and fill it out.
- 4. Use Dell's extensive suite of online services available at Dell Support at **support.dell.com** for help with installation and troubleshooting procedures.

For more information, see "Online Services."

5. If the preceding steps have not resolved the problem, call Dell for technical assistance.

NOTE: Call technical support from a phone near or at the system so that technical support can assist you with any necessary procedures.

NOTE: Dell's Express Service Code system may not be available in all countries.

When prompted by Dell's automated telephone system, enter your Express Service Code to route the call directly to the proper support personnel. To obtain your express service code, go to **support.dell.com** and enter your service tag. Your express service code will be displayed. Please make a note of the express service code for use when calling technical support.

For instructions on using the technical support service, see "[Technical Support Service](#page-22-4)" and "[Before You Call.](#page-23-0)"

NOTE: Some of the following services are not always available in all locations outside the continental U.S. Call your local Dell representative for information on availability.

# **Online Services**

You can access Dell Support at **support.dell.com**. Select your region on the **WELCOME TO DELL SUPPORT** page, and fill in the requested details to access help tools and information.

You can contact Dell electronically using the following addresses:

<sup>l</sup> World Wide Web

### **www.dell.com/**

**www.dell.com/ap/** (Asian/Pacific countries only)

# **www.dell.com/jp** (Japan only)

**www.euro.dell.com** (Europe only)

**www.dell.com/la** (Latin American countries)

#### **www.dell.ca** (Canada only)

<sup>l</sup> Anonymous file transfer protocol (FTP)

# **ftp.dell.com/**

Log in as user:anonymous, and use your e-mail address as your password.

<sup>l</sup> Electronic Support Service

# support@us.dell.com

apsupport@dell.com (Asian/Pacific countries only)

### **support.jp.dell.com** (Japan only)

**support.euro.dell.com** (Europe only)

<sup>l</sup> Electronic Quote Service

#### sales@dell.com

apmarketing@dell.com (Asian/Pacific countries only)

### sales\_canada@dell.com (Canada only)

<sup>l</sup> Electronic Information Service

### info@dell.com

# <span id="page-22-5"></span>**AutoTech Service**

Dell's automated technical support service AutoTech provides recorded answers to the questions most frequently asked by Dell customers about their portable and desktop computer systems.

When you call AutoTech, use your touch-tone telephone to select the subjects that correspond to your questions.

The AutoTech service is available 24 hours a day, 7 days a week. You can also access this service through the technical support service. See the contact information for your region.

### **Automated Order-Status Service**

To check on the status of any Dell™ products that you have ordered, you can go to **www.dell.com**, or you can call the automated order-status service. A recording prompts you for the information needed to locate and report on your order. See the contact information for your region.

#### <span id="page-22-4"></span>**Technical Support Service**

Dell's technical support service is available 24 hours a day, 7 days a week, to answer your questions about Dell hardware. Our technical support staff use computerbased diagnostics to provide fast, accurate answers.

To contact Dell's technical support service, see "[Before You Call"](#page-23-0) and then see the contact information for your region.

# <span id="page-22-0"></span>**Dell Enterprise Training and Certification**

Dell Enterprise Training and Certification is available; see **www.dell.com/training** for more information. This service may not be offered in all locations.

# <span id="page-22-1"></span>**Problems With Your Order**

If you have a problem with your order, such as missing parts, wrong parts, or incorrect billing, contact Dell for customer assistance. Have your invoice or packing slip available when you call. See the contact information for your region.

# <span id="page-22-2"></span>**Product Information**

If you need information about additional products available from Dell, or if you would like to place an order, visit the Dell website at **www.dell.com**. For the telephone number to call to speak to a sales specialist, see the contact information for your region.

<span id="page-22-3"></span>**Returning Items for Warranty Repair or Credit**

<span id="page-23-2"></span>Prepare all items being returned, whether for repair or credit, as follows:

1. Call Dell to obtain a Return Material Authorization Number, and write it clearly and prominently on the outside of the box.

For the telephone number to call, see the contact information for your region.

- 2. Include a copy of the invoice and a letter describing the reason for the return.
- 3. Include a copy of any diagnostic information (including the Diagnostics Checklist) indicating the tests you have run and any error messages reported by the system diagnostics.
- 4. Include any accessories that belong with the item(s) being returned (such as power cables, media such as CDs and diskettes, and guides) if the return is for credit.
- 5. Pack the equipment to be returned in the original (or equivalent) packing materials.

You are responsible for paying shipping expenses. You are also responsible for insuring any product returned, and you assume the risk of loss during shipment to Dell. Collect-on-delivery (C.O.D.) packages are not accepted.

Returns that are missing any of the preceding requirements will be refused at our receiving dock and returned to you.

# <span id="page-23-0"></span>**Before You Call**

NOTE: Have your Express Service Code ready when you call. The code helps Dell's automated-support telephone system direct your call more efficiently. To obtain your express service code, go to **support.dell.com** and enter your service tag. Your express service code will be displayed. Please make a note of the express service code for use when calling technical support.

Remember to fill out the *Diagnostics Checklist*. If possible, turn on your system before you call Dell for technical assistance and call from a telephone at or near the computer. You may be asked to type some commands at the keyboard, relay detailed information during operations, or try other troubleshooting steps possible only at the computer system itself. Ensure that the system documentation is available.

**A** CAUTION: Before servicing any components inside your computer, see your *System Information Guide* for important safety information.

<span id="page-23-1"></span>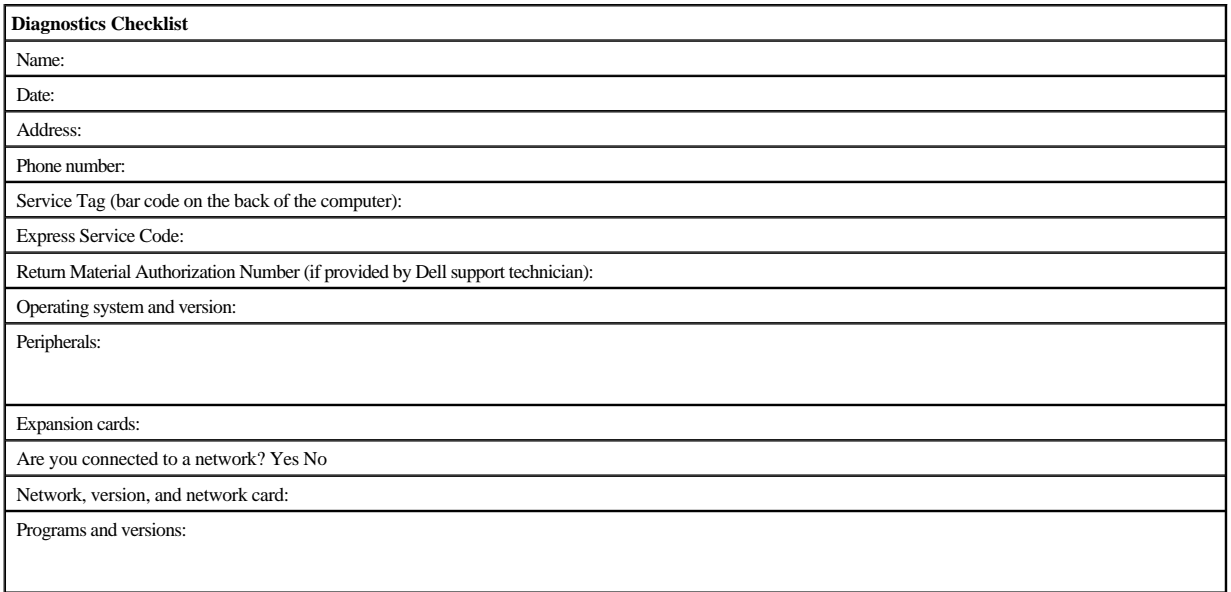

See your operating system documentation to determine the contents of the system's start-up files. If possible, print each file. Otherwise, record the contents of each file before calling Dell.

Error message, beep code, or diagnostic code:

Description of problem and troubleshooting procedures you performed:

# <span id="page-25-0"></span>**Installing the Autoloader: Dell™ PowerVault™ 122T LTO-2 Autoloader User's Guide**

- **O** [Installation Overview](#page-25-1) **Installation** Overview **C** [Unpacking the Autoloader](#page-26-0)
	-
- **Q** [Understanding Autoloader Features](#page-25-2) **[Identifying Product Components](#page-27-0)**
- 
- 
- 
- **O** [Choosing a Location](#page-26-1)
- 
- 
- O [Bar Code Reader](#page-25-3) **[Connecting the SCSI and Power Cables](#page-27-1)**
- **O** [SCSI Requirements](#page-25-4) **Preparing the Host and Verifying the Connection**
- **O** [Product Overview](#page-25-5) **[Installing the Device Drivers](#page-28-2)**
- <span id="page-25-1"></span>**Installation Overview**

Installing the autoloader consists of the following steps, which are explained in more detail later in this section:

- 1. Choose a location for the autoloader (see "<u>Choosing a Location</u>").<br>2. Unpack and check the autoloader for shipping damage (see "<u>Unpacking the Autoloader</u>").
- 
- 3. Identify the accessories that come with the autoloader (see "<u>Identifying Product Components</u>").<br>4. Install the autoloader in a computer rack or select a table or desk top near the host server. If installing a rack moun *Guide*.
- 
- 5. Shut down, turn off, and remove power from the server and all devices attached to the server (see ["Connecting the SCSI and Power Cables"](#page-27-1)).<br>6. Attach the SCSI cable to the autoloader and splug in the power cable to the n 6. Attach the SCSI cable to the autoloader and server's SCSI host adapter (see "<u>Connecting the SCSI and Power Cables</u>").<br>7. Attach the power cable to the autoloader and plug in the power cable to the nearest power outlet
- 
- Power the autoloader on to ensure it passes the Power-on Self Test.<br>8. Set the SCSI ID for the autoloader and/or tape drive (see ["Changing the SCSI ID"](file:///C:/data/Stor-sys/122t/en/122t_lto2/ug/admin.htm#changing_the_scsi_id)).
- 9. Set up the host and verify the connection (see ["Preparing the Host and Verifying the Connection"](#page-28-1)).

### <span id="page-25-2"></span>**Understanding Autoloader Features**

The autoloader is a SCSI-2 Low Voltage Differential (LVD) data storage device that incorporates a Dell PowerVault 122T LTO-2 tape drive and eight tape slots. The autoloader occupies two SCSI target addresses, one for the tape drive and the other for the autoloader robotics. The autoloader uses up to eight LTO-2<br>Ultrium data cartridges, providing a maximum formatted capacity of 2:1 compression ratio.

The autoloader is compatible with most operating systems and environments that support the SCSI interface, but it requires either direct support from the operating system or a compatible backup application to take full advantage of its many features.

### <span id="page-25-3"></span>**Bar Code Reader**

Your autoloader may have come equipped with an optional bar code reader. The bar code reader is enclosed in a plastic housing that protrudes out the back<br>after an import or an export, or when a re-inventors. The bar code r to the computer's operating system or backup application upon request.

If utilizing the bar code reader, you must apply bar code labels to the recessed area on the front of each cartridge. The labels must conform to ANSI/AIM BC1 -<br>1995 Uniform Symbology Specification Code 39. A set of bar cod additional bar code labels.

# <span id="page-25-4"></span>**SCSI Requirements**

The autoloader incorporates a wide SCSI-2, LVD SCSI bus. Make sure your SCSI host adapter or controller supports these standards.

The autoloader can be attached to a Single Ended (SE) SCSI bus, but this is not recommended because it restricts performance. If you connect the autoloader to an SE SCSI bus or if there are SE devices attached to the same SCSI bus, the autoloader's performance is limited to the maximum data transfer speed and<br>maximum cable lengths of the SE bus. The autoloader is NOT compatib autoloader can be attached to a narrow (50-pin) SCSI bus, but this is not recommended as performance will be restricted. Attaching to a narrow (50-pin) bus<br>requires a customer-supplied 68-pin to 50-pin adapter that termina

<span id="page-25-5"></span>**Product Overview**

#### **Front Panel Controls**

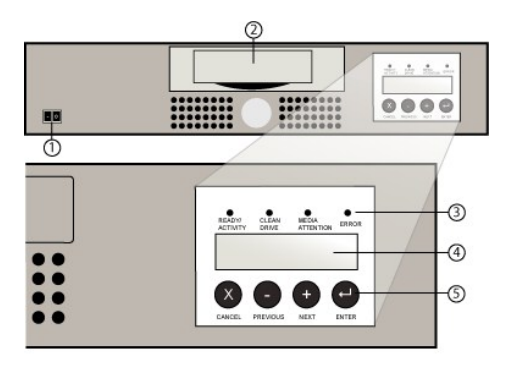

- **1 Power Switch**
- **2 Media Door**
- **3 Front Panel LEDs**
- **4 Front Panel LCD Screen**
- **5 Control Keys**

### **Back Panel Overview**

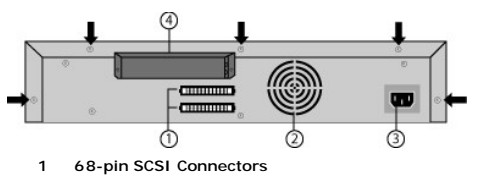

- **2 Fan Vent**
- **3 Power Connector**

Ø

**4 Bar Code Reader (optional)**

**NOTE:** The arrows indicate the screws on the back of the unit that need to be removed if you want to remove the cover. Three additional<br>screws on each side of the unit must also be removed in order to lift the top cover.

# <span id="page-26-1"></span>**Choosing a Location**

Choose a location that meets the following criteria (see ["Technical Specifications"](file:///C:/data/Stor-sys/122t/en/122t_lto2/ug/specs.htm)):

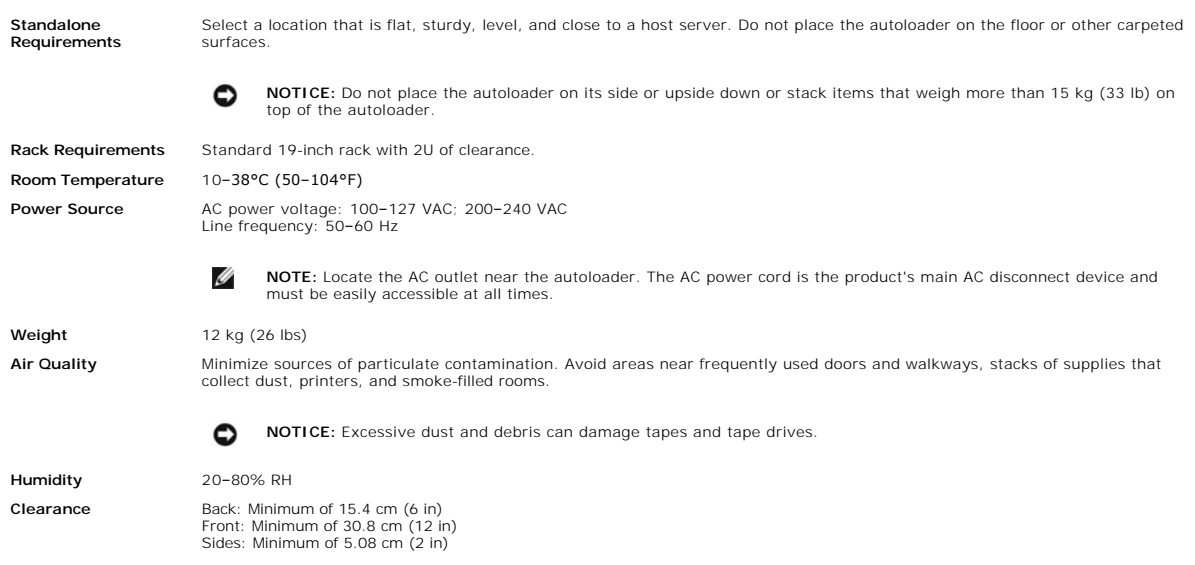

# <span id="page-26-0"></span>**Unpacking the Autoloader**

Before you begin, clear a desk or table so that you can unpack the autoloader. You also need to select an open 2U computer rack location or choose a desktop location near the server that will host the autoloader.

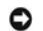

**NOTICE:** If the room in which you are working differs from the temperature in which the autoloader was shipped or stored by 30°F (15°<br>C) or more, let the autoloader acclimate to the surrounding environment for at least 12

Unpack and inspect the autoloader for shipping damage by doing the following:

- 1. Clear a table or desk so that you have room to unpack the autoloader.
- 2. Inspect the shipping box for damage. If you notice any damage, report it to the shipping company immediately.
- 3. Open the shipping box and remove the accessories package. Set the accessories package aside for now.
- 4. Lift the autoloader and padding out of the box and place it on the work surface, top facing up. *Do not set the autoloader on either end or sides.*
- 5. Carefully remove the shipping padding from the left and right sides of the autoloader. Then remove the bag from the autoloader. *Save the packing materials in case you need to move or ship the autoloader in the future.*

### <span id="page-27-0"></span>**Identifying Product Components**

#### **Accessories**

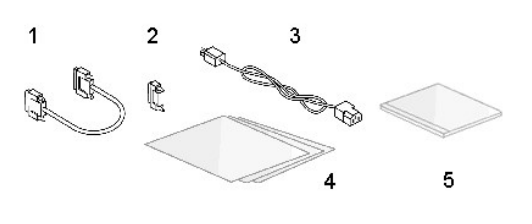

- **1 SCSI Cable**
- **2 SCSI Terminator**
- **3 Power Cable**
- **4 Quick Start Guide**
- **5 CD (Drivers and Documentation)**

#### **Rack Kit Components (if rackmount unit)**

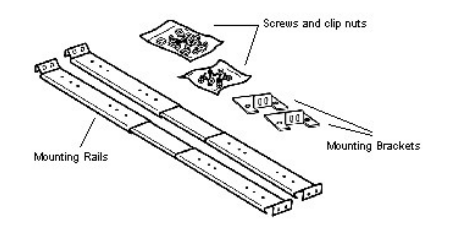

# <span id="page-27-1"></span>**Connecting the SCSI and Power Cables**

To connect the SCSI and power cables to the autoloader, follow these steps:

1. Shut down and turn off the selected server. Turn off all attached accessory devices, such as printers and other SCSI devices. Remove the power cables from the server and all attached accessories.

**NOTICE:** Failure to remove the power cables from these devices could result in damage to the autoloader.

- 2. Attach one end of the SCSI cable (included in the accessory kit) to one of the connectors on the back panel of the autoloader.
- 3. Attach the other end of the SCSI cable to the connector on the SCSI host adapter or to the connector on the previous device on the SCSI bus.

# **Attaching SCSI and Power Cables (illustrated with optional bar code reader)**

<span id="page-28-0"></span>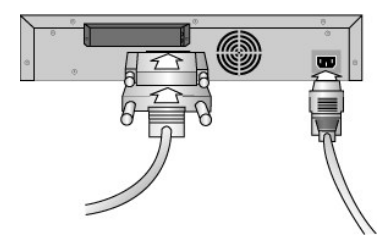

If the supplied SCSI cable does not fit the connector on your SCSI host adapter, you either have an incompatible SCSI host adapter or you need to purchase a cable adapter. Contact your service representative or your SCSI host adapter manufacturer for information.

- 1. Attach the terminator to the remaining SCSI connector on the back panel of the autoloader (if the autoloader is the last or only device on the SCSI bus).<br>Otherwise, attach the cable to the next device on the SCSI bus. M
- 2. Attach the female connector of the power cable to the power connector on the back panel of the autoloader.
- 3. Plug in the power cable to the nearest properly grounded power outlet.
- 4. Plug in the host server or workstation and all attached devices.
- 5. Turn on the autoloader by setting the power switch on the front panel to the ON position. Turn on any other devices you turned off earlier. Check the LCD screen to make sure the autoloader is receiving power. If it is not, check the power connections and your power source

During the Power-On Self Test (POST), all four LEDs are illuminated briefly, followed by only the Ready/Activity LED flashing. When the initialization sequence is complete, the LCD screen displays the Home screen.

6. Turn on the server.

# <span id="page-28-1"></span>**Preparing the Host and Verifying the Connection**

If necessary, install a SCSI host adapter, software, and compatible driver(s). Refer to the manuals for the host computer and SCSI host adapter for detailed instructions. In addition, follow these general guidelines:

- I When the host server is powered on, install software, and/or driver(s) that are compatible with the autoloader (see "[Installing the Device Drivers](#page-28-2)"). Software compatibility information is available at **[support.dell.com](http://support.dell.com/)**. Most backup software packages require an additional module to communicate with the autoloader robotics.
- l If the host server is connected to a network, check with the system administrator before turning off power.
- l Use proper procedures to prevent electrostatic discharge (ESD). Use wrist-grounding straps and anti-static mats when handling internal components.
- l Make sure that the host server has an open expansion slot.
- l Make sure that your backup application supports the SCSI host adapter.
- 1 Depending on the server configuration, you may need to change the SCSI ID of the autoloader and/or tape drive (see ["Changing the SCSI ID](file:///C:/data/Stor-sys/122t/en/122t_lto2/ug/admin.htm#changing_the_scsi_id)").
- l Ensure that the autoloader is properly terminated. If the autoloader is the only SCSI device—other than the SCSI host adapter—on the selected SCSI bus, it must be terminated. Likewise, if the autoloader is physically the last SCSI device on the SCSI bus, it must be terminated. Only the devices<br>physically at the beginning and end of the SCSI bus should be terminated.
- 1 Verify the connection between the autoloader and host by going to: **Settings>Control Panel>SCSI Adapter** in Microsoft® Windows NT® or<br>1 **Settings>Control Panel>System>Hardware>Device Manager>Tape Drive** and/or **Media Ch** 2003. For more information on verifying the connection of SCSI devices, consult the operating system documentation.

# <span id="page-28-2"></span>**Installing the Device Drivers**

There are two device drivers associated with the Dell PowerVault 122T LTO-2 Autoloader. One for the autoloader itself, and a second for the LTO-2 Tape Drive within the autoloader.

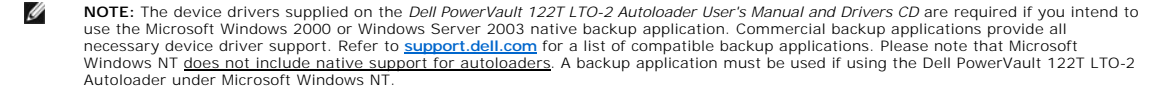

#### **Tape Drive Device Driver**

Microsoft Windows 2000 and Windows Server 2003:

- 1. Make sure that you are logged on to the host server with administrator privileges.
- 2. Insert the *Dell PowerVault 122T LTO-2 Autoloader User's Manual and Drivers CD* into the CD drive on the host server.
- 3. Open the device manager (please refer to your OS documentation for specific instructions). For example, right-click the **My Computer** icon on the

Windows desktop, click **Manage**, and then click **Device Manager**.

The LTO-2 drive should be listed under the **? Other Devices** item as **IBM Ultrium-TD2 SCSI Sequential Device**.

- 4. Right-click the **IBM Ultrium-TD2 SCSI Sequential Device** listing, click **Uninstall**, and then click **OK** to confirm that you want to remove the device.
- 5. Click **Action** in the upper-left corner of the **Computer Management** dialog box.
- 6. Click **Scan for Hardware Changes**. Windows now scans for the PowerVault 122T LTO-2 drive. The LTO-2 drive appears under **? Other Devices** again.
- 7. Right-click the **IBM Ultrium-TD2 SCSI Sequential Device** listing and click **Properties**.
- 8. Select the **Driver** tab.
- 9. Click **Update Driver**.
- 10. When the Upgrade Device Driver Wizard appears, click **Next**.
- 11. Click **Display a list...** and then click **Next**.
- 12. Scroll down and click on **Tape Drive**, then click **Next**.
- 13. Click Have Disk, type d:\Drivers\W2K\LTO-2\LTO-2 for Windows 2000 or d:\Drivers\W2003\LTO-2\LTO-2 for Windows 2003, replacing d: with the drive<br>letter for the CD drive into which you inserted the *Dell PowerVault 122T*
- 14. Click the **LTO-2 Tape Drive** entry, and then click **Next**.

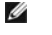

**NOTE:** Depending on the status of your system and the exact path taken to select the device driver, the driver may appear as **dtapeW2K.inf** for Windows 2000 and **Dtape2K3.inf** for Windows 2003.

- 15. Click **Next** again to install the driver.
- 16. Click **Finish**.
- 17. Close the **Device Properties** dialog box.

The drive now appears in **Device Manager** under **Tape Drives** as a **IBM LTO-2 Tape Drive** and is ready to use.

#### **Autoloader Device Driver**

Microsoft Windows 2000 and Windows Server 2003:

- 1. Make sure that you are logged on to the host server with administrator privileges.
- 2. Insert the *Dell PowerVault 122T LTO-2 Autoloader User's Manual and Drivers CD* into the CD drive on the host server.
- 3. Right-click the **My Computer** icon on the Windows desktop, click **Manage**, and then click **Device Manager**.
- 4. The autoloader should be listed under **Medium Changers** item as **DELL PowerVault 122T Autoloader**.
- 5. Right-click the **DELL PowerVault 122T Autoloader** listing, click **Uninstall**, and then click **OK** to confirm that you want to remove the device.
- 6. Click **Action** in the upper-left corner of the **Computer Management** dialog box.
- 7. Click **Scan for Hardware Changes**.

Windows now scans for the Dell PowerVault 122T LTO-2 Autoloader. The autoloader appears under **Medium Changers** again.

- 8. Right-click the **DELL PowerVault 122T Autoloader** listing, and then click **Properties**.
- 9. Select the **Driver** tab.
- 10. Click **Update Driver**.
- 11. When the Upgrade Device Driver Wizard appears, click **Next**.
- 12. Click **Display a list...** and then click **Next**.
- 13. Click **Have Disk**, type d:\Drivers\W2K\LTO-2\Autoloader for Windows 2000 or d:\Drivers\W2003\LTO-2/Autoloader for Windows 2003, replacing d: with the drive letter for the CD drive into which you inserted the *Dell PowerVault 122T LTO-2 Autoloader User's Manual and Drivers CD*, and then click **OK**.
- 14. Click the **Dell PV 122T Autoloader** entry and then click **Next**.

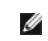

**NOTE:** Depending on the status of your system and the exact path taken to select the device driver, the driver may appear as **ltovsdmc.inf** for Windows 2000 or **ltovsdmc3.inf** for Windows 2003.

- 15. Click **Next** again to install the driver.
- 16. Click **Finish**.
- 17. Close the **Device Properties** dialog box.

The autoloader now appears in **Device Manager** under **Medium Changers** as a **Dell PowerVault 122T Autoloader** and is ready to use.

# <span id="page-31-0"></span>**Introduction: Dell™ PowerVault™ 122T LTO-2 Autoloader User's Guide**

### **Overview**

The PowerVault 122T LTO-2 autoloader is a fully automated, rack mountable, 2U (3.34" height, 16.5" width), enterprise class LTO tape storage system<br>designed to provide unattended, near-line and off-line data storage. This

The autoloader is a SCSI-2 low-voltage Differential (LVD) data storage device that incorporates an IBM LTO Ultrium 2 drive and contains up to eight LTO-2<br>cartridges. The autoloader occupies two SCSI target addresses, one f

The autoloader is compatible with the most popular operating systems and environments supporting the SCSI interface, but it requires either direct support<br>from the operating system or a compatible backup application to tak

*Initial Release: Feb 2004*

# <span id="page-32-0"></span>**Operating the Autoloader: Dell™ PowerVault™ 122T LTO-2 Autoloader User's Guide**

- O [Operator's Panel Overview](#page-32-1)
- **O** [Understanding the Menu Structure](#page-33-1)
- **O** [Using Cartridges](#page-33-2)
- [Cleaning the Tape Drive](#page-35-1)
- **O** [Creating an Inventory of Cartridges](#page-36-1)

### <span id="page-32-1"></span>**Operator's Panel Overview**

The Operator's Panel consists of four LEDs, four buttons, and a 2-line by 16-character LCD screen. The Operator's Panel provides everything you need to monitor autoloader status and to control all of its functions.

The display defaults to the Home screen. The Home screen consists of the autoloader status on the top line and the current cartridge inventory on the second<br>line. If the tape drive does not have a cartridge loaded, the to

The cartridge inventory indicates all slots that contain a cartridge by displaying the slot number. Empty slots are indicated by a dash or hyphen (-).

#### <span id="page-32-2"></span>**Home Screen**

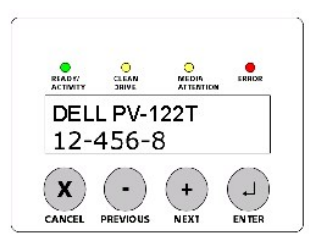

An exclamation point (!) displayed in the inventory indicates that the autoloader has identified a cartridge in the indicates that inventors in each and a carrely in the inventory indicates shade and a carrely in the inven

Occasionally you may see the message In Transit, which indicates:

- l An error condition has caused a cartridge to be left between its slot and the drive. (Power cycle or reset the autoloader to clear this condition.)
- l A cartridge is unexpectedly found in the Import/Export slot opening. (Power cycle or reset the autoloader to clear this condition.)

You may also see the message sEQ in the lower-right corner of the display. This message indicates that the autoloader is currently running in Sequential mode (see "[Autoloader Operating Modes"](file:///C:/data/Stor-sys/122t/en/122t_lto2/ug/admin.htm#autoloader_operating_modes)).

If the tape drive has a cartridge loaded, the top line displays Drive loaded. The cartridge currently loaded in the drive is indicated by an alternating black block<br>and the slot number. This display can also indicate that to, write to, and so on. The autoloader status line indicates the current operation. An example of this display is shown in the next section.

#### **Home Screen, Drive Loaded**

<span id="page-32-3"></span>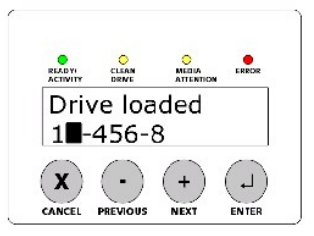

#### **LED Indicators**

The Operator's Panel includes four LED indicators that provide a variety of information as detailed in the following table:

**LED Color Description**

<span id="page-33-0"></span>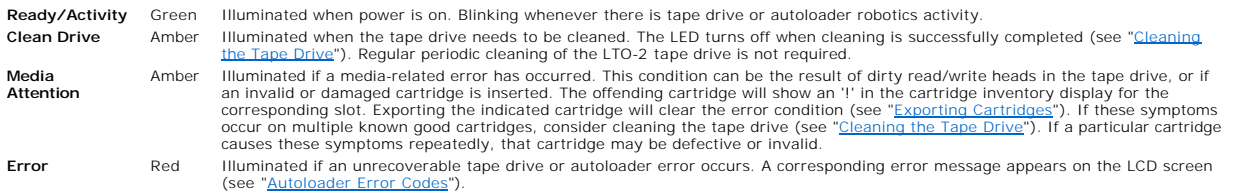

### **Operator's Panel Control Buttons**

The Operator's Panel includes four buttons that provide access to all operations and information menus.

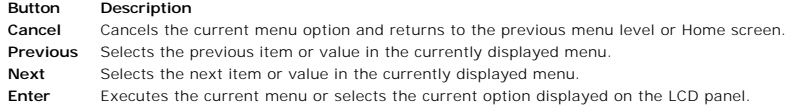

# <span id="page-33-1"></span>**Understanding the Menu Structure**

### **Operator's Panel Menu Structure**

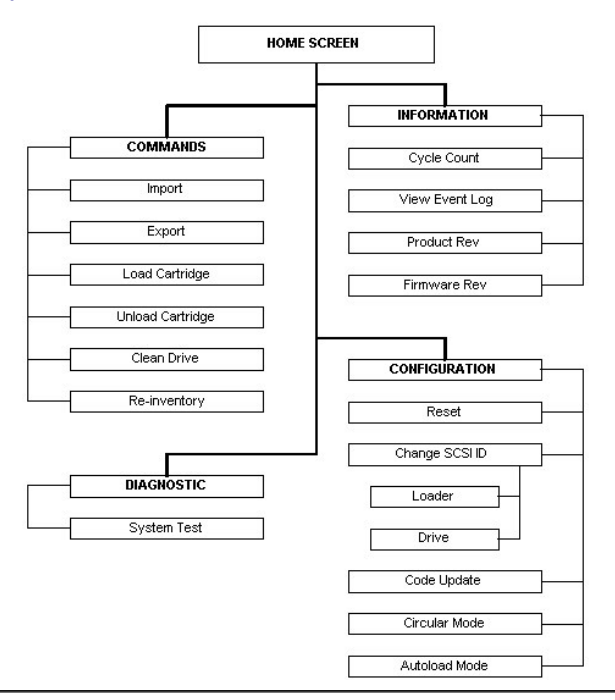

# <span id="page-33-2"></span>**Using Cartridges**

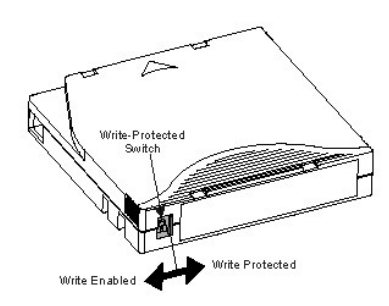

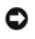

**NOTICE**: Do not degauss LTO Ultrium cartridges! LTO Ultrium cartridges are prerecorded with a magnetic servo signal at the factory. This<br>signal is required in order to use the cartridge with the LTO-2 drive. Keep magnetic

<span id="page-34-0"></span>Before you use the autoloader, make sure you observe these general rules:

- 1 Use only LTO Ultrium cartridges. The tape drive rejects all other types of cartridges. LTO Ultrium formatted cartridges contain embedded servo code,<br>written on the media during the cartridge manufacturing process. LTO Ul
- l **Clean the tape drive when the Clean Drive LED is illuminated**, or if there is any other indication that the drive is having trouble reading or writing, such as if the Media Attention LED is illuminated, or there is an exclamation point (!) in the inventory display. Be sure to use only LTO Ultrium universal cleaning cartridges.

#### <span id="page-34-2"></span>**Importing Cartridges**

This option forces the autoloader to import a cartridge into a specific empty slot in the carousel. To import tapes into the autoloader:

- 1. Make sure the write-protect switch is set as desired for each data cartridge (see "<u>Write-Protecting Cartridges</u>"). If applicable, apply a bar code label to<br>the recessed area on the front of each cartridge (see "<u>Bar Co</u>
- 2. From the Home screen or main menu, press **+** or **-** until Commands appears on the top line of the LCD screen.
- 3. Press **Enter** to access the available options.
- 4. Press **+** or **-** until Import appears on the LCD screen, and then press **Enter**.
- 5. Press **+** or **-** until the desired slot number appears on the LCD screen, and then press **Enter**. You are not given the option to import a cartridge to an occupied slot.
- 6. When Insert Cartridge Slot appears on the LCD screen and the media door opens, insert the desired data cartridge into the media door so that the write-protect switch is facing out from the autoloader and towards the left.

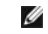

<span id="page-34-1"></span>**NOTE:** If you are using the Operator's Panel to clean the drive, import the cleaning cartridge only when the operator panel requests it. You may keep a cleaning cartridge in the autoloader if the backup software can manage the drive cleaning

- 7. Repeat steps 5 and 6 as needed for any additional cartridges.
- 8. Press **Cancel** when you are finished importing cartridges.
- 9. Verify that the LCD screen shows that the desired slots have cartridges installed.

#### **Importing a Cartridge**

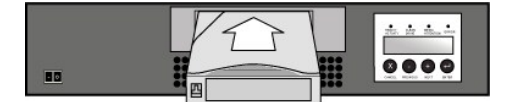

#### **Exporting Cartridges**

This option moves a cartridge from a specific slot to the media door. To export one or more cartridges from the autoloader, follow these steps:

- 1. From the Home screen or main menu, press **+** or **-** until Commands appears on the top line of the LCD screen, and then press **Enter**.
- 2. Press **+** or **-** until Export appears on the LCD screen, and then press **Enter**.
- 3. Press **+** or **-** until the desired slot number appears on the LCD screen, and then press **Enter**. You are not given the option to export from an empty slot.
- 4. When Remove Cartridge appears on the LCD screen and the cartridge is ejected through the media door, remove the exported cartridge from the autoloader, and press **Enter**.
- 5. Repeat steps 3 and 4 as needed for any additional cartridges.
- 6. Press **Cancel** when you are finished exporting cartridges.
- 7. Make sure the LCD screen indicates that the desired slots contain cartridges.

#### **Exporting a Cartridge**

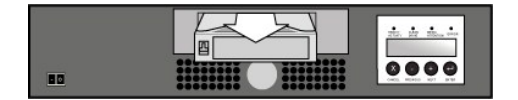

#### **Loading Cartridges**

This option loads a cartridge from the autoloader carousel into the tape drive. To use this option, follow these steps:

- 1. From the Home screen or main menu, press **+** or **-** until Commands appears on the top line of the LCD screen, and then press **Enter**.
- 2. Press **+** or **-** until Load Cartridge appears on the LCD screen, and then press **Enter**.
- <span id="page-35-0"></span>3. Press **+** or **-** until the desired slot number appears on the LCD screen and press **Enter**. The slot number you select indicates the cartridge to be loaded into the tape drive.
- 4. Press **Cancel** when you are finished loading the cartridge.

#### **Unloading Cartridges**

This option unloads the cartridge from the tape drive into its original slot. To use this option, follow these steps:

- 1. From the Home screen or main menu, press **+** or **-** until Commands appears on the top line of the LCD screen, and then press **Enter**.
- 2. Press **+** or **-** until Unload Cartridge appears on the LCD screen. Press **Enter** to unload the cartridge from the tape drive.
	- **NOTE:** Status messages will be displayed while the cartridge is unloading. Drive Empty will be displayed when the operation is complete. Ø
- 3. Press **Cancel** when you are finished unloading the cartridge.

#### <span id="page-35-2"></span>**Write-Protecting Cartridges**

All cartridges have a write-protect switch to prevent accidental erasure or overwriting of data. Before loading a cartridge into the autoloader, make sure the<br>write-protect switch on the front of the cartridge is positione

- l Slide the switch to the **right** to write-protect the cartridge. The standard "locked" symbol will be visible on the switch.
- l Slide the switch to the **left** to allow the autoloader to write data to the cartridge. The standard "unlocked" symbol will be visible on the switch.

#### **Write-Protecting a Cartridge**

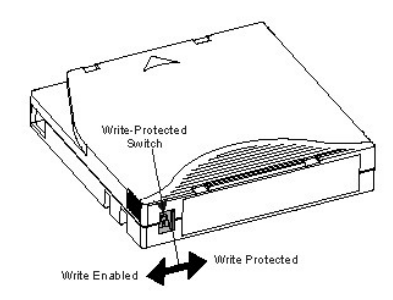

٥ **NOTICE:** Do not degauss LTO Ultrium cartridges! LTO Ultrium cartridges are prerecorded with a magnetic servo signal at the factory. This<br>signal is required in order to use the cartridge with the LTO-2 drive. Keep magnetic computer monitors, etc., out of close range.

To ensure the longest possible life for all of your LTO Ultrium cartridges, follow these guidelines:

- l Do not drop or strike a cartridge. Excessive shock can damage the internal contents of the cartridge, or the cartridge itself, making the cartridge unusable and possibly damaging the autoloader.
- l Store your cartridges in their storage cases.
- l Do not expose your cartridges to direct sunlight or sources of heat, including portable heaters and heating ducts.
- r The operating range for your LTO Ultrium cartridges 50°F to 95°F (10°C to 35°C), and 20 to 80% relative humidity (non-condensing). The storage to the storage is 60°F to 90°F (16°C to 32°C), and 10 to 80% relative humidit
- l Tapes intended for archive should be placed in their plastic containers at tempuratures between 5°C and 23°C (41°F to 113°F) and 10% to 50% relative humidity.
- l If a cartridge has been exposed to temperatures outside the ranges specified above, stabilize the cartridge at room temperature for the same amount of time it was exposed to extreme temperatures or 24 hours, whichever is less.
- l Store your cartridges in a dust-free environment.
- ι Do not place LTO Ultrium cartridges near sources of electromagnetic energy or strong magnetic fields, such as computer monitors, electric motors,<br>speakers, or X-ray equipment. Exposure to electromagnetic energy or magn
- l Apply identification or bar code labels only to the recessed area on the front of the cartridge.

# <span id="page-35-1"></span>**Cleaning the Tape Drive**

LTO-2 tape drives utilize an internal head cleaner brush. The head cleaner brush is used as part of error recovery algorithms, after a tape unthread, if more<br>than 150 thousand meters of tape have been pulled since the last maintenance/cleaning program is not required. A cleaning cartridge should only be used when the autloader prompts for one.

<span id="page-36-0"></span>Cleaning the tape drive with a cleaning cartridge can take as long as five minutes, during which the Ready LED blinks. Each cleaning cartridge can be used for<br>15 cleanings. The drive will automatically reject a cleaning ca

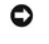

**NOTICE**: Use only LTO Ultrium universal cleaning cartridges in the autoloader, available at <u>[www.dell.com/tapebackup](http://www.dell.com/tapebackup)</u>. Use of any other<br>type of cleaning cartridge could damage the read/write head in the tape drive. Theref

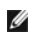

**NOTE:** If you are using Operator's Panel commands to clean the drive, import the cleaning cartridge only after you have selected the **Clean Drive** command. If you would like to keep a cleaning cartridge in the autoloader, the backup software must manage drive cleaning.

To clean the tape drive, follow these steps:

- 1. From the Home screen or main menu, press **+** or **-** until Commands appears on the top line of the LCD screen, and then press **Enter**.
- 2. Press **+** or **-** until Clean Drive appears on the LCD screen, and then press **Enter**.
- 3. If the carousel is full, the LCD screen displays No slot free for transfer. Press **<Cancel**> repeatedly until the main menu or Home screen is displayed. Export a cartridge to make room for the cleaning cartridge See ["Exporting Cartridges"](#page-34-1) for instructions then return to step 1 to clean the tape drive.)
- 4. If the carousel is not full, the autoloader will select the first available slot and prompt you to insert a cleaning cartridge.
- 5. Insert the cleaning cartridge into the autoloader media door.
- 6. During the cleaning process, which can take up to five minutes, the LCD screen displays Drive Cleaning.

**NOTE:** If the cartridge is not a valid cleaning cartridge, the LCD screen will display Bad clean tape and the cartridge is ejected. Ø

7. When tape drive cleaning is complete, the Clean Drive LED turns off (if previously on) and the autoloader unloads and exports the cleaning cartridge.<br>Remove the cleaning cartridge, and press Enter when the LCD screen pr

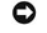

**NOTICE:** If the Clean Drive or Media Attention LED is illuminated again when you insert another cartridge immediately after cleaning, see "[Troubleshooting.](file:///C:/data/Stor-sys/122t/en/122t_lto2/ug/diag.htm#troubleshooting)"

8. If you had to remove a data cartridge to import the cleaning cartridge, import that data cartridge to its original slot (see ["Importing Cartridges](#page-34-2)").

### <span id="page-36-1"></span>**Creating an Inventory of Cartridges**

This option builds a new inventory of cartridges in the autoloader. If using a bar code reader, this option also scans the bar code labels on each cartridge in<br>the carousel (see "<u>Bar Code Reader</u>"). To use this option, fo

- 1. From the Home screen or main menu, press **+** or **-** until Commands appears on the top line of the LCD screen.
- 2. Press **Enter** to access the available options.
- 3. Press **+** or **-** until Re-inventory appears on the LCD screen, and then press **Enter**.
- 4. The autoloader will then check the drive and each slot for the presence of a tape in order to update the inventory information.

# <span id="page-37-0"></span>**Regulatory: Dell™ PowerVault™ 122T LTO-2 Autoloader User's Guide**

**O** [UL and CUL Listing](#page-37-1)

- [CE Compliance](#page-37-2)
- [FCC Compliance Statement](#page-37-3)
- **O** [Industry Canada \(Digital Apparatus\)](#page-37-4)
- **O** [Manufacturer Declaration](#page-37-5)

### <span id="page-37-1"></span>**UL and CUL Listing**

This information technology equipment is UL-Listed and CUL-Listed for use with UL-Listed personal computers that have installation instructions detailing user installation of card cage accessories.

### <span id="page-37-2"></span>**CE Compliance**

### **Electromagnetic Compatibility**

This device complies with the following standards in accordance with the European Directives 89/336/EEC.

- l Immunity EN 55024:1998
- l Emission EN 55022, Class A:1994 + A1:1995 + A2: 1997

#### **Safety (Low Voltage Directive)**

This device complies with the following standards in accordance with European Directives 73/23/EEC

l EN 60950:2000

These definitions are classified as per safety standard:

l EN 60950:2000 l SELV: Safety Extra Low Voltage

### <span id="page-37-3"></span>**FCC Compliance Statement**

This equipment has been tested and found to comply with the limits for a Class A digital device, pursuant to Part 15 of the FCC rules. These limits are designed<br>to provide reasonable protection against harmful interference communications.

Any changes or modifications made to this equipment may void the user's authority to operate this equipment.

Operation of this equipment in a residential area may cause interference in which case the user at his own expense will be required to take whatever measures may be required to correct the interference.

This device complies with Part 15 of the FCC Rules. Operation is subject to the following conditions:

- 1. This device may not cause harmful interference, and
- 2. This device must accept any interference received, including interference that may cause undesired operation.

# <span id="page-37-4"></span>**Industry Canada (Digital Apparatus)**

**Reference:** *Interference-Causing Equipment Standard* ICES-003 Issue 2

This Class A digital apparatus meets all requirements of the Canadian Interference-Causing Equipment Regulations.

Cet appareil numérique de la classe A respecte les toutes les exigences du Reglément sur le matériel brouilleur du Canada.

# <span id="page-37-5"></span>**Manufacturer Declaration**

This certifies that this product is in compliance with EU Directive 89/336/EEC, using the EMC standards EN55022 (Class A) and EN55024. This product also<br>meets or exceeds EN60950 safety requirements. This product has been t

# <span id="page-39-0"></span>**Technical Specifications: Dell(tm) PowerVault(tm) 122T LTO-2 Autoloader User's Guide**

- **O [Physical Specifications](#page-39-1)**
- [Autoloader Specifications](#page-39-2)
- [Autoloader Environmental Specifications](#page-39-3)
- **O** [Tape Drive Specifications](#page-39-4)

# <span id="page-39-1"></span>**Physical Specifications**

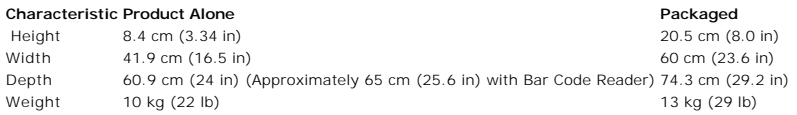

# <span id="page-39-2"></span>**Autoloader Specifications**

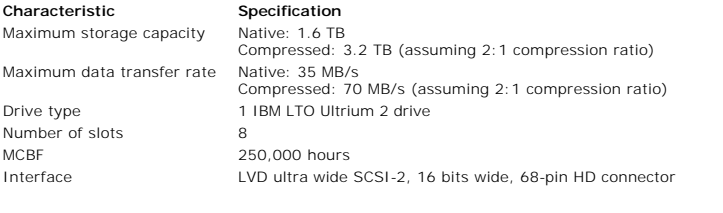

# <span id="page-39-3"></span>**Autoloader Environmental Specifications**

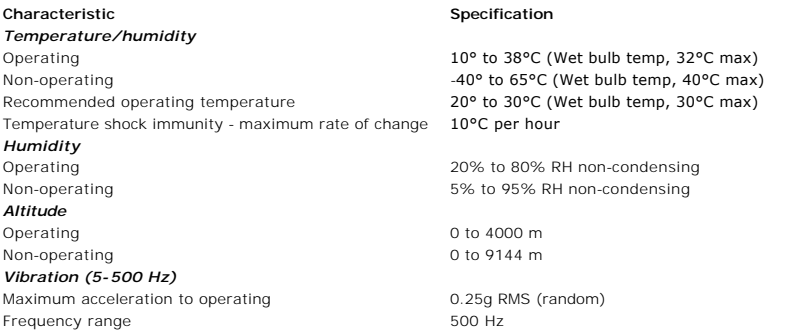

# <span id="page-39-4"></span>**Tape Drive Specifications**

# **LTO-2 Drive Specifications**

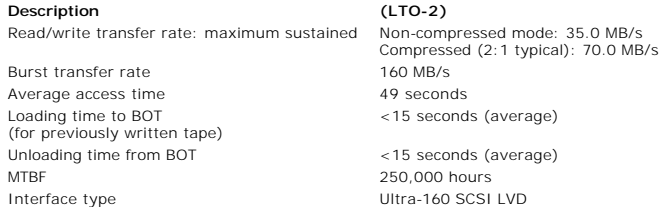

# **Media Specifications**

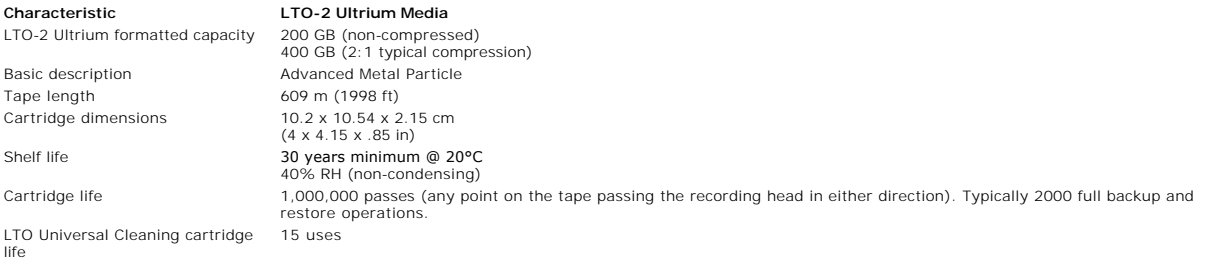